# Oracle® Retail Sales Audit Store Day Review Mobile User Guide

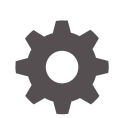

Release 23.1.201.0 F80214-01 April 2023

**ORACLE** 

Oracle Retail Sales Audit Store Day Review Mobile User Guide, Release 23.1.201.0

F80214-01

Copyright © 2023, Oracle and/or its affiliates.

Primary Author:

Contributing Authors:

Contributors:

This software and related documentation are provided under a license agreement containing restrictions on use and disclosure and are protected by intellectual property laws. Except as expressly permitted in your license agreement or allowed by law, you may not use, copy, reproduce, translate, broadcast, modify, license, transmit, distribute, exhibit, perform, publish, or display any part, in any form, or by any means. Reverse engineering, disassembly, or decompilation of this software, unless required by law for interoperability, is prohibited.

The information contained herein is subject to change without notice and is not warranted to be error-free. If you find any errors, please report them to us in writing.

If this is software, software documentation, data (as defined in the Federal Acquisition Regulation), or related documentation that is delivered to the U.S. Government or anyone licensing it on behalf of the U.S. Government, then the following notice is applicable:

U.S. GOVERNMENT END USERS: Oracle programs (including any operating system, integrated software, any programs embedded, installed, or activated on delivered hardware, and modifications of such programs) and Oracle computer documentation or other Oracle data delivered to or accessed by U.S. Government end users are "commercial computer software," "commercial computer software documentation," or "limited rights data" pursuant to the applicable Federal Acquisition Regulation and agency-specific supplemental regulations. As such, the use, reproduction, duplication, release, display, disclosure, modification, preparation of derivative works, and/or adaptation of i) Oracle programs (including any operating system, integrated software, any programs embedded, installed, or activated on delivered hardware, and modifications of such programs), ii) Oracle computer documentation and/or iii) other Oracle data, is subject to the rights and limitations specified in the license contained in the applicable contract. The terms governing the U.S. Government's use of Oracle cloud services are defined by the applicable contract for such services. No other rights are granted to the U.S. Government.

This software or hardware is developed for general use in a variety of information management applications. It is not developed or intended for use in any inherently dangerous applications, including applications that may create a risk of personal injury. If you use this software or hardware in dangerous applications, then you shall be responsible to take all appropriate fail-safe, backup, redundancy, and other measures to ensure its safe use. Oracle Corporation and its affiliates disclaim any liability for any damages caused by use of this software or hardware in dangerous applications.

Oracle®, Java, and MySQL are registered trademarks of Oracle and/or its affiliates. Other names may be trademarks of their respective owners.

Intel and Intel Inside are trademarks or registered trademarks of Intel Corporation. All SPARC trademarks are used under license and are trademarks or registered trademarks of SPARC International, Inc. AMD, Epyc, and the AMD logo are trademarks or registered trademarks of Advanced Micro Devices. UNIX is a registered trademark of The Open Group.

This software or hardware and documentation may provide access to or information about content, products, and services from third parties. Oracle Corporation and its affiliates are not responsible for and expressly disclaim all warranties of any kind with respect to third-party content, products, and services unless otherwise set forth in an applicable agreement between you and Oracle. Oracle Corporation and its affiliates will not be responsible for any loss, costs, or damages incurred due to your access to or use of third-party content, products, or services, except as set forth in an applicable agreement between you and Oracle.

## **Contents**

### [Send Us Your Comments](#page-5-0)

### [Preface](#page-6-0)

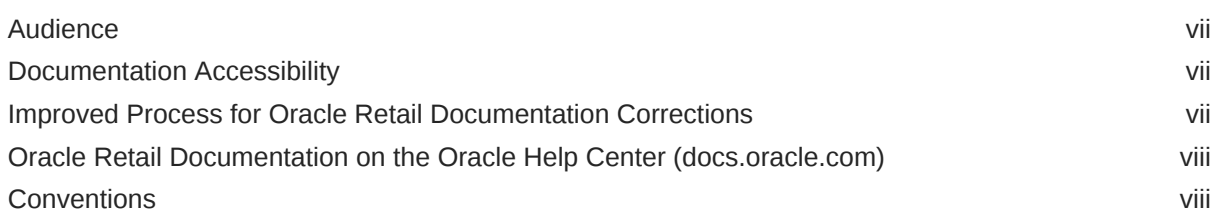

### 1 [Overview](#page-8-0)

### 2 [Getting Started](#page-9-0)

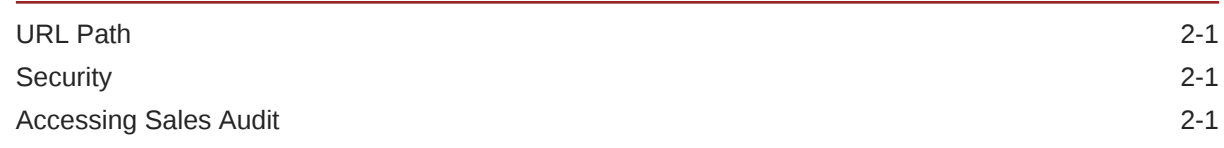

### 3 [Mobile Navigation Model](#page-13-0)

### 4 [Store Day Summary Dashboard](#page-14-0)

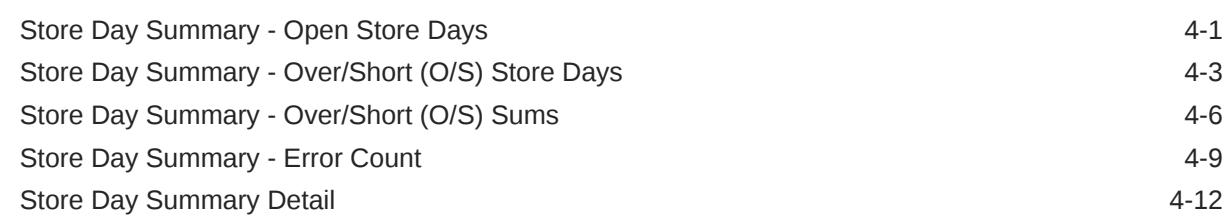

### 5 [Store Detail](#page-28-0)

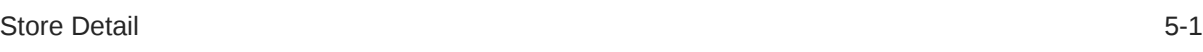

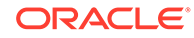

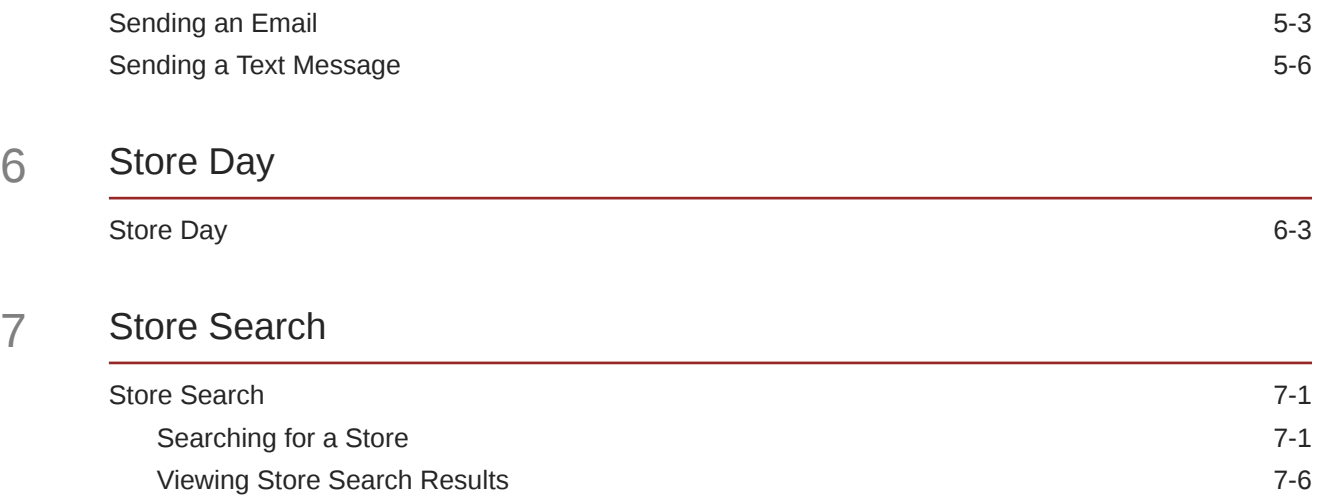

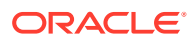

6 [Store Day](#page-37-0)

### List of Figures

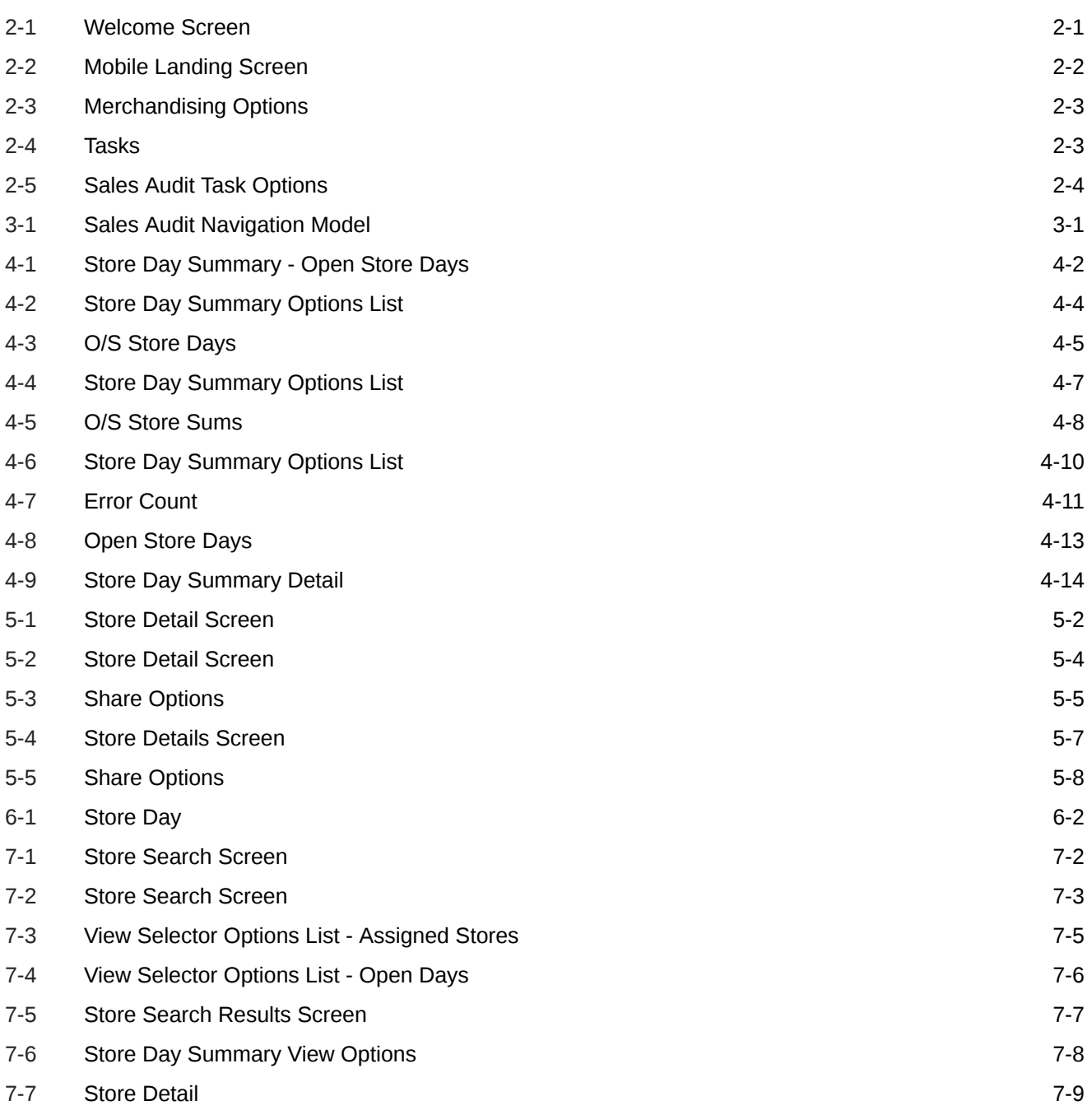

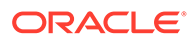

## <span id="page-5-0"></span>Send Us Your Comments

Oracle® Retail Sales Audit Store Day Review Mobile User Guide, Release 23.1.201.0

Oracle welcomes customers' comments and suggestions on the quality and usefulness of this document.

Your feedback is important, and helps us to best meet your needs as a user of our products. For example:

- Are the implementation steps correct and complete?
- Did you understand the context of the procedures?
- Did you find any errors in the information?
- Does the structure of the information help you with your tasks?
- Do you need different information or graphics? If so, where, and in what format?
- Are the examples correct? Do you need more examples?

If you find any errors or have any other suggestions for improvement, then please tell us your name, the name of the company who has licensed our products, the title and part number of the documentation and the chapter, section, and page number (if available).

#### **Note:**

Before sending us your comments, you might like to check that you have the latest version of the document and if any concerns are already addressed. To do this, access the Online Documentation available on the Oracle Technology Network Web site. It contains the most current Documentation Library plus all documents revised or released recently.

Send your comments to us using the electronic mail address: retaildoc\_us@oracle.com

Please give your name, address, electronic mail address, and telephone number (optional).

If you need assistance with Oracle software, then please contact your support representative or Oracle Support Services.

If you require training or instruction in using Oracle software, then please contact your Oracle local office and inquire about our Oracle University offerings. A list of Oracle offices is available on our Web site at <http://www.oracle.com>.

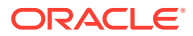

## <span id="page-6-0"></span>Preface

This document describes the Oracle Retail Sales Audit Mobile User Interface. It provides step-by-step instructions to complete most tasks that are performed using the user interface.

### Audience

This document is for users and administrators of Oracle Retail Sales Audit such as sales audit analysts, managers, and administrative personnel.

### Documentation Accessibility

For information about Oracle's commitment to accessibility, visit the Oracle Accessibility Program website at <http://www.oracle.com/pls/topic/lookup?ctx=acc&id=docacc>.

#### **Access to Oracle Support**

Oracle customers that have purchased support have access to electronic support through My Oracle Support. For information, visit [http://www.oracle.com/pls/topic/lookup?](http://www.oracle.com/pls/topic/lookup?ctx=acc&id=info) [ctx=acc&id=info](http://www.oracle.com/pls/topic/lookup?ctx=acc&id=info) or visit <http://www.oracle.com/pls/topic/lookup?ctx=acc&id=trs> if you are hearing impaired.

## Improved Process for Oracle Retail Documentation Corrections

To more quickly address critical corrections to Oracle Retail documentation content, Oracle Retail documentation may be republished whenever a critical correction is needed. For critical corrections, the republication of an Oracle Retail document may at times not be attached to a numbered software release; instead, the Oracle Retail document will simply be replaced on the Oracle Technology Network Web site, or, in the case of Data Models, to the applicable My Oracle Support Documentation container where they reside.

This process will prevent delays in making critical corrections available to customers. For the customer, it means that before you begin installation, you must verify that you have the most recent version of the Oracle Retail documentation set. Oracle Retail documentation is available on the Oracle Technology Network at the following URL:

#### <https://docs.oracle.com/en/industries/retail/index.html>

An updated version of the applicable Oracle Retail document is indicated by Oracle part number, as well as print date (month and year). An updated version uses the same part number, with a higher-numbered suffix. For example, part number E123456-02 is an updated version of a document with part number E123456-01.

If a more recent version of a document is available, that version supersedes all previous versions.

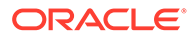

## <span id="page-7-0"></span>Oracle Retail Documentation on the Oracle Help Center (docs.oracle.com)

Oracle Retail product documentation is also available on the following Web site:

<https://docs.oracle.com/en/industries/retail/index.html>

(Data Model documents can be obtained through My Oracle Support.)

## **Conventions**

The following text conventions are used in this document:

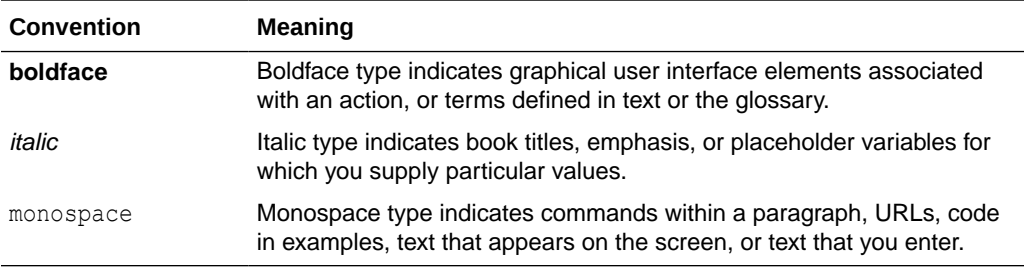

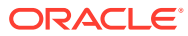

# <span id="page-8-0"></span>1 **Overview**

The Sales Audit mobile workflow provides on the go access and information about the status of store day audits. Providing at a glance data for the most delayed audits or those with the largest number of errors can focus an auditor's attention where it is most needed. The Sales Audit mobile workflows further aids auditors by allowing easy methods of communication with their team members which automatically includes selected content.

The mobile workflow enables you to view store days that have not passed the auditing process, giving you visibility to data status, over/short counts and values and error count. This information can be grouped by auditor giving users visibility to their auditors in most need of assistance in closing out their store days.

Sales Audit provides mobile access to two workflows, the Store Day Summary workflow and the Store Search workflow. Both of these workflows are accessed from the Sales Audit folder in the Tasks menu.The Store Detail and Store Day pages are accessed from both the Store Day Summary Dashboard and from Store Search. The chapters in this guide describe how to search, select and view store day information in the Store Day Summary and Store Search workflows.

The following topics are covered in this guide:

- **[Getting Started](#page-9-0)**
- **[Mobile Navigation Model](#page-13-0)**
- **[Store Day Summary Dashboard](#page-14-0)**
- **[Store Detail](#page-28-0)**
- **[Store Day](#page-37-0)**
- **[Store Search](#page-40-0)**

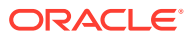

# <span id="page-9-0"></span>2 Getting Started

## URL Path

To access the Merchandising Mobile workflows: [https://<hostname>/MerchMobile/](https://%3Chostname%3E/MerchMobile/). Place this URL in a web browser and use the same login credentials used to log into the Merchandising desktop applications.

### **Security**

Access to each of the Merchandising mobile workflows and actions within are controlled by the same privileges which grant access to the same functional areas in the desktop applications. For example, a user with the ability to review and update store days in the Sales Audit desktop application, are able to perform those same actions in the Sales Audit mobile workflows.

For more details on security privileges and the access granted by each, refer to the *Oracle Retail Sales Audit Security Guide*.

### Accessing Sales Audit

**1.** Login to the application. Enter your Username and Password.

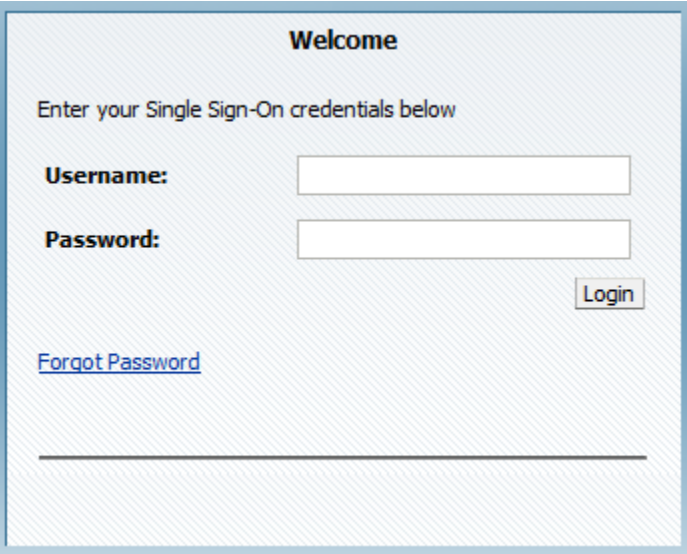

#### **Figure 2-1 Welcome Screen**

**2.** Tap **Login**. The Mobile Landing screen appears.

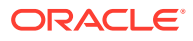

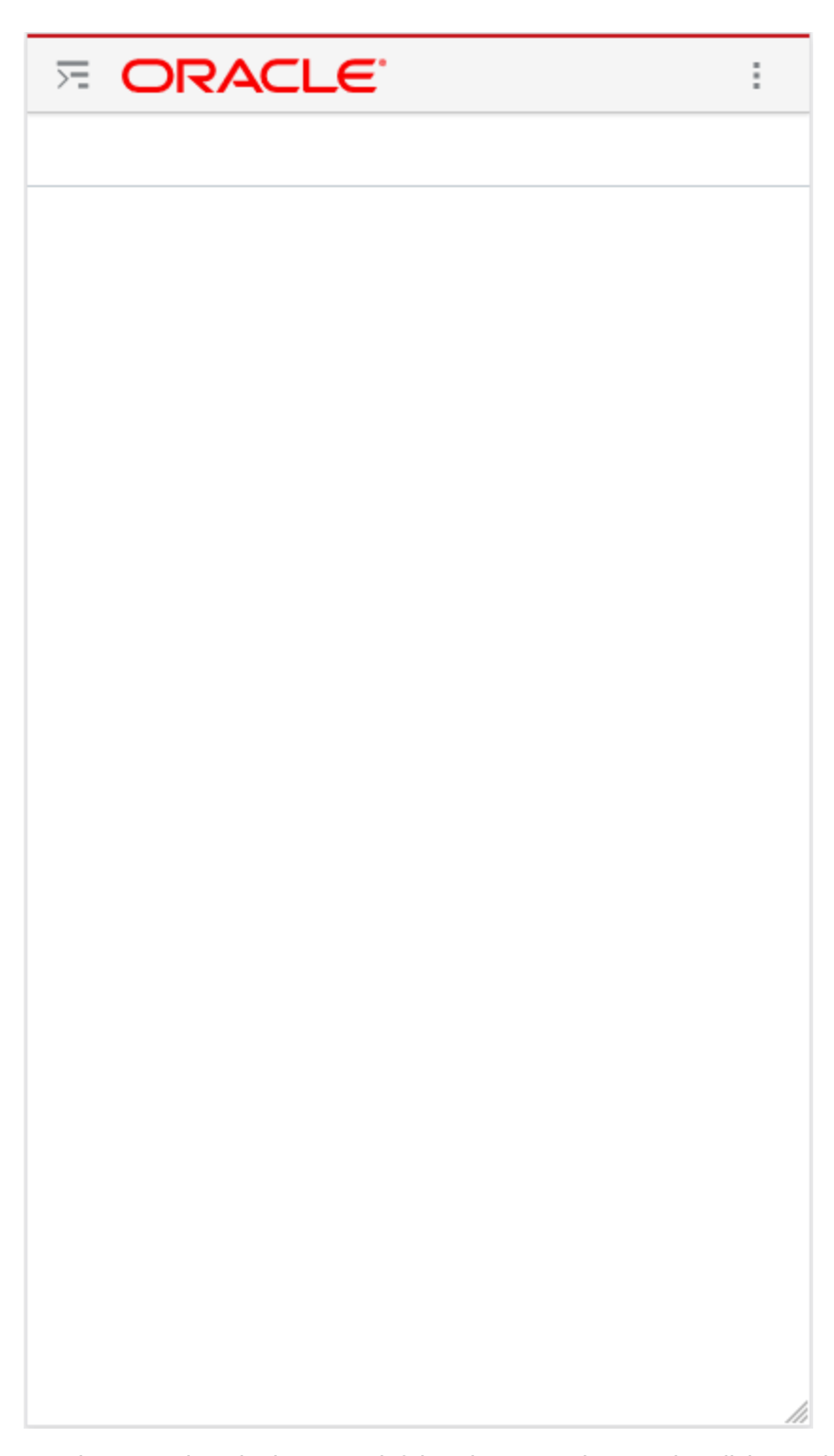

<span id="page-10-0"></span>**Figure 2-2 Mobile Landing Screen**

**3.** Tap the **Menu** icon in the upper left hand corner. The Merchandising options appear.

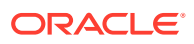

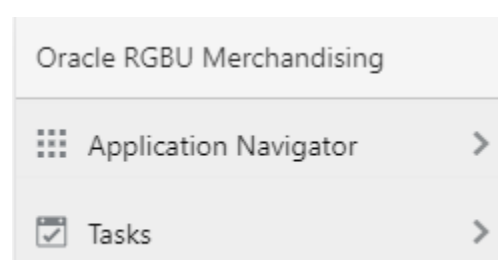

<span id="page-11-0"></span>**Figure 2-3 Merchandising Options**

**4.** Tap **Tasks**. The Tasks options appear.

**Figure 2-4 Tasks**

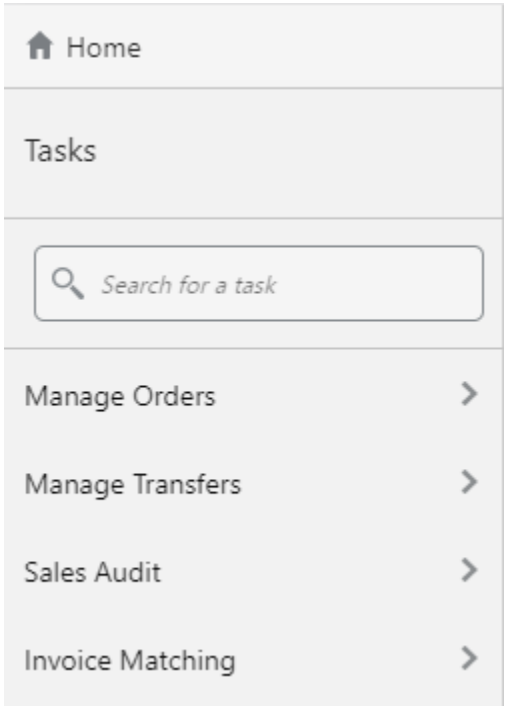

**5.** Tap **Sales Audit**. The Sales Audit task options appear.

<span id="page-12-0"></span>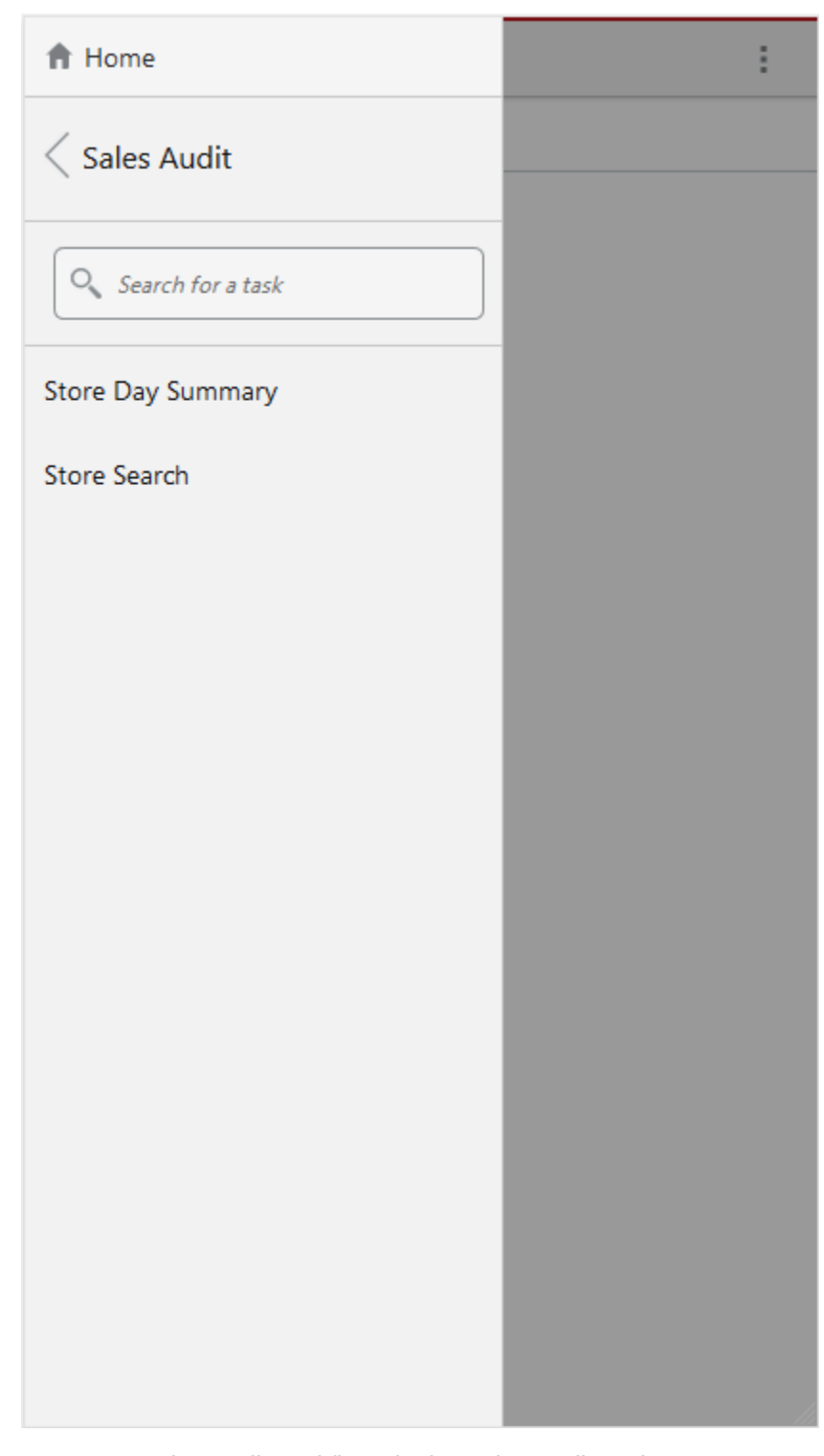

**Figure 2-5 Sales Audit Task Options**

There are two Sales Audit workflows in the Sales Audit Task menu:

- The **Store Day Summary** workflow launches the Store Day Summary dashboard.
- The **Store Search** workflow launches the Store Search screen where you can search for a specific open store to view.

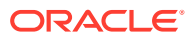

# <span id="page-13-0"></span>3 Mobile Navigation Model

The following illustration shows a portion of a sample navigation model.

### **Figure 3-1 Sales Audit Navigation Model**

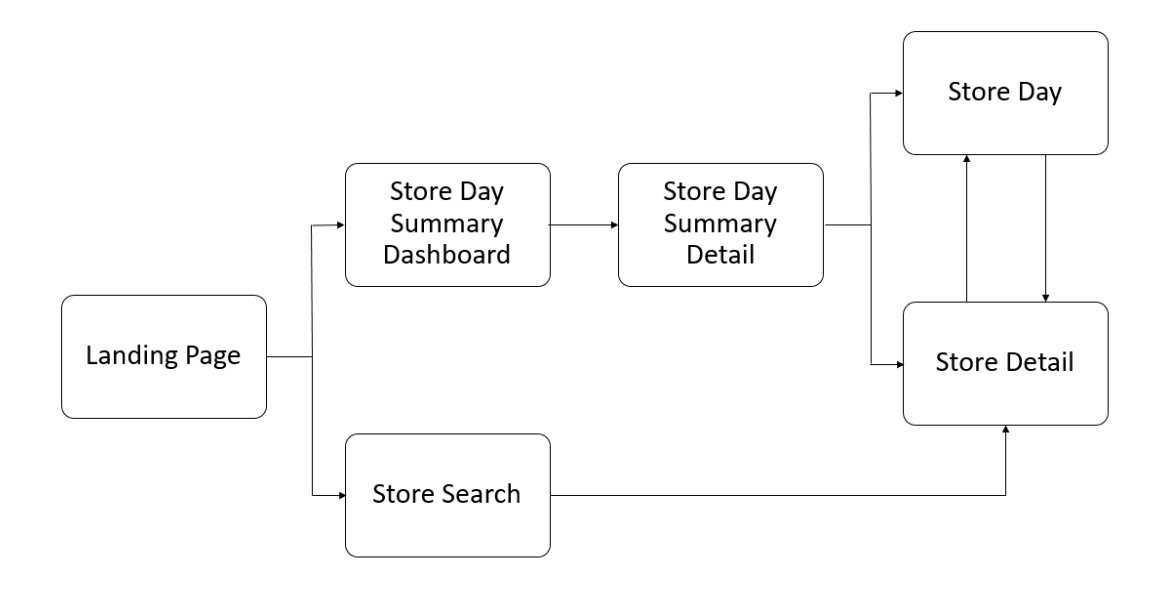

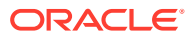

# <span id="page-14-0"></span> $\sqrt{2}$ Store Day Summary Dashboard

You can see the following views in the Store Day Summary Dashboard:

- Store Day Summary Open Store Days
- [Store Day Summary Over/Short \(O/S\) Store Days](#page-16-0)
- [Store Day Summary Over/Short \(O/S\) Sums](#page-19-0)
- [Store Day Summary Error Count](#page-22-0)
- **[Store Day Summary Detail](#page-25-0)**

### Store Day Summary - Open Store Days

The Store Day Summary - Open Store Days view shows the number of open stores for which the sales audit manager is responsible. The stores for which you are responsible are those associated with you in Sales Audit's employee maintenance using location traits.

To view the Store Day Summary - Open Store Days:

**1.** Login to the application and navigate to the Sales Audit task options, tap **Store Day Summary**. The Store Day Summary - Open Store Days screen appears.

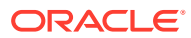

| <b>E ORACLE</b>      | ł       |
|----------------------|---------|
| Store Day Summary X  |         |
| Open Store Days ▼    | ℗       |
| 6/29/19<br>Saturday  | 2 Open  |
| 6/28/19<br>Friday    | 3 Open  |
| 6/27/19<br>Thursday  | 0 Open  |
| 6/26/19<br>Wednesday | 3 Open  |
| 6/25/19<br>Tuesday   | 0 Open  |
| <b>Older</b>         | 20 Open |
| <b>All Days</b>      | 28 Open |
|                      |         |
|                      |         |
|                      |         |
|                      |         |

<span id="page-15-0"></span>**Figure 4-1 Store Day Summary - Open Store Days**

- **2.** There are seven sections displayed in the Store Day Summary Open Store Days view.
	- The first five sections contain the five most recent days, starting with yesterday (today's date minus 1).
- <span id="page-16-0"></span>The date is displayed on the left side of the section with the day of the week displayed below it. The five dates displayed are today minus 1 through today minus 5.
- The right side of the section contains the count of open stores to which you are assigned for the date followed by the word Open. If no open stores are found the count is displayed as 0 Open.
- The length of the blue bar represents the number of open stores for each time period out of the total number of open stores, except the All Days sections.
- **3.** If there are open stores to which you are assigned for dates beyond the initial five days (open days before today minus 5), the count of those stores is displayed in the section labeled **Older**. If no open stores are found the section will still display with a count of 0 Open.
- **4.** A total count of all open stores to which you are assigned is displayed in the section labeled **All Days**.
- **5.** You can view more details by tapping **anywhere** inside any of the seven sections. The details for that selection appear.

## Store Day Summary - Over/Short (O/S) Store Days

The Store Day Summary - Over/Short Store Days view provides the count of overages and the count of shortages for all open store days on a given day for which the current user is responsible. If the Over/Short value for the store day is a positive value it is considered an overage; if the Over/Short value for the store day is a negative value it is a shortage.

To view the Store Day Summary - O/S Store Days:

- **1.** From the Sales Audit Task list, tap **Store Day Summary**. The Store Day Summary Open Store Days screen appears.
- **2.** Tap the **Open Store Days** to view the four available Store Day Summary views.

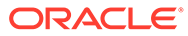

| $E$ ORACLE                              |                        |  | ŧ       |  |  |
|-----------------------------------------|------------------------|--|---------|--|--|
| Store Day Summary X Store Day Summary X |                        |  |         |  |  |
|                                         | ℗<br>Open Store Days ▼ |  |         |  |  |
| Open Store Days                         |                        |  |         |  |  |
| O/S Store Days                          |                        |  | 2 Open  |  |  |
| O/S Store Sums                          |                        |  |         |  |  |
| <b>Error Count</b>                      |                        |  | 3 Open  |  |  |
| 6/27/19<br>Thursday                     |                        |  | 0 Open  |  |  |
| 6/26/19<br>Wednesday                    |                        |  | 3 Open  |  |  |
| 6/25/19<br>Tuesday                      |                        |  | 0 Open  |  |  |
| Older                                   |                        |  | 20 Open |  |  |
| <b>All Days</b>                         |                        |  | 28 Open |  |  |
|                                         |                        |  |         |  |  |
|                                         |                        |  |         |  |  |
|                                         |                        |  |         |  |  |
|                                         |                        |  |         |  |  |
|                                         |                        |  |         |  |  |

<span id="page-17-0"></span>**Figure 4-2 Store Day Summary Options List**

**3.** Tap **O/S Store Days**. The screen refreshes and shows the Store Day Summary for O/S Store days.

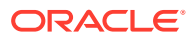

|                 | O/S Store Days ▼ |            |  | ℗       |
|-----------------|------------------|------------|--|---------|
|                 |                  | Short Over |  |         |
| 6/28/19         |                  |            |  | 0 Over  |
| Friday          |                  |            |  | 0 Short |
| 6/27/19         |                  |            |  | 4 Over  |
| Thursday        |                  |            |  | 1 Short |
| 6/26/19         |                  |            |  | 2 Over  |
| Wednesday       |                  |            |  | 0 Short |
| 6/25/19         |                  |            |  | 0 Over  |
| Tuesday         |                  |            |  | 5 Short |
| 6/24/19         |                  |            |  | 0 Over  |
| Monday          |                  |            |  | 0 Short |
| Older           |                  |            |  | 0 Over  |
|                 |                  |            |  | 0 Short |
| <b>All Days</b> |                  |            |  | 6 Over  |
|                 |                  |            |  | 6 Short |

<span id="page-18-0"></span>**Figure 4-3 O/S Store Days**

- **4.** The screen is divided into seven sections for O/S Store Days. Previously selected rows are indicated by a light blue color..
- **5.** The first five sections contain the five most recent days, starting with yesterday (today's date minus 1), each containing the count of open store days with overages

and the count of open store days with shortages. Only the stores to which you are assigned are shown here.

- <span id="page-19-0"></span>The date is displayed on the left side of the section with the day of the week displayed below it. The five dates displayed are today minus 1 through today minus 5.
- The right side of the screen displays the count of open stores to which you are assigned for the date followed by the word Over and the count of open stores to which you are assigned with shortages for the date followed by the word Short. The shortage count appears below the overage count. If no stores are found the count will be 0 Over or 0 Short.
- **6.** If there are open stores to which you are assigned for dates beyond the initial five days (open days before today minus 5), the count of open stores to which you are assigned are labelled **Older**. The right side displays the word Over and the count of open stores to which you are assigned with shortages followed by the word Short. The shortage count appears below the overage count. If no stores are found the count will be 0 Over or 0 Short.
- **7.** For all open stores to which you are assigned is displays in the section labeled **All Days**. It is the count of open stores to which you are assigned for All Days followed by the word Over and the count of open stores to which you are assigned with shortages for All Days followed by the word Short. The shortage count appears below the overage count. If no stores are found the count will be 0 Over or 0 Short.
- **8.** You can view more details by tapping **anywhere** inside any of the seven sections. The details for that selection appear.

### Store Day Summary - Over/Short (O/S) Sums

The Store Day Summary - Over/Short Store Sums view provides the sums of all overages and all shortages for all open stores on a given day for which the current user is responsible. If all locations to which you are responsible have the same local currency, all monetary values are displayed in the local currency. Otherwise, all monetary values are displayed in the retailer's primary currency. If the Over/Short value for the store day is a positive value it is considered an overage; if the Over/Short value for the store day is a negative value it is a shortage.

To view the Store Day Summary - Over/Short Sums:

- **1.** From the Sales Audit Task list, tap **Store Day Summary**. The Store Day Summary - Open Store Days screen appears.
- **2.** Tap the **Open Store Days** to view the four available Store Day Summary views.

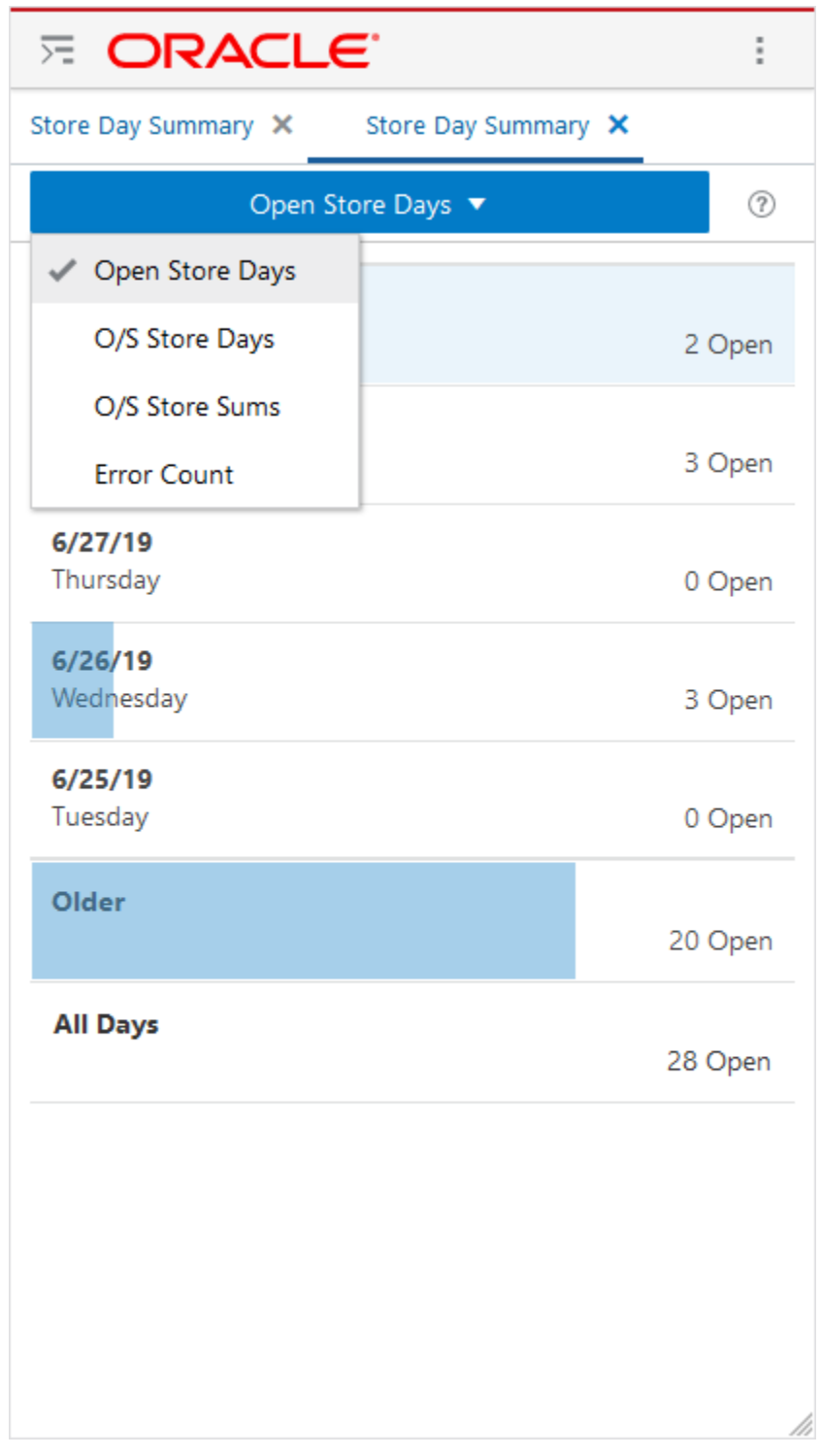

<span id="page-20-0"></span>**Figure 4-4 Store Day Summary Options List**

**3.** Tap **O/S Store Sums**. The screen refreshes and shows the Store Day Summary for O/S Store Sums.

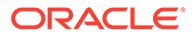

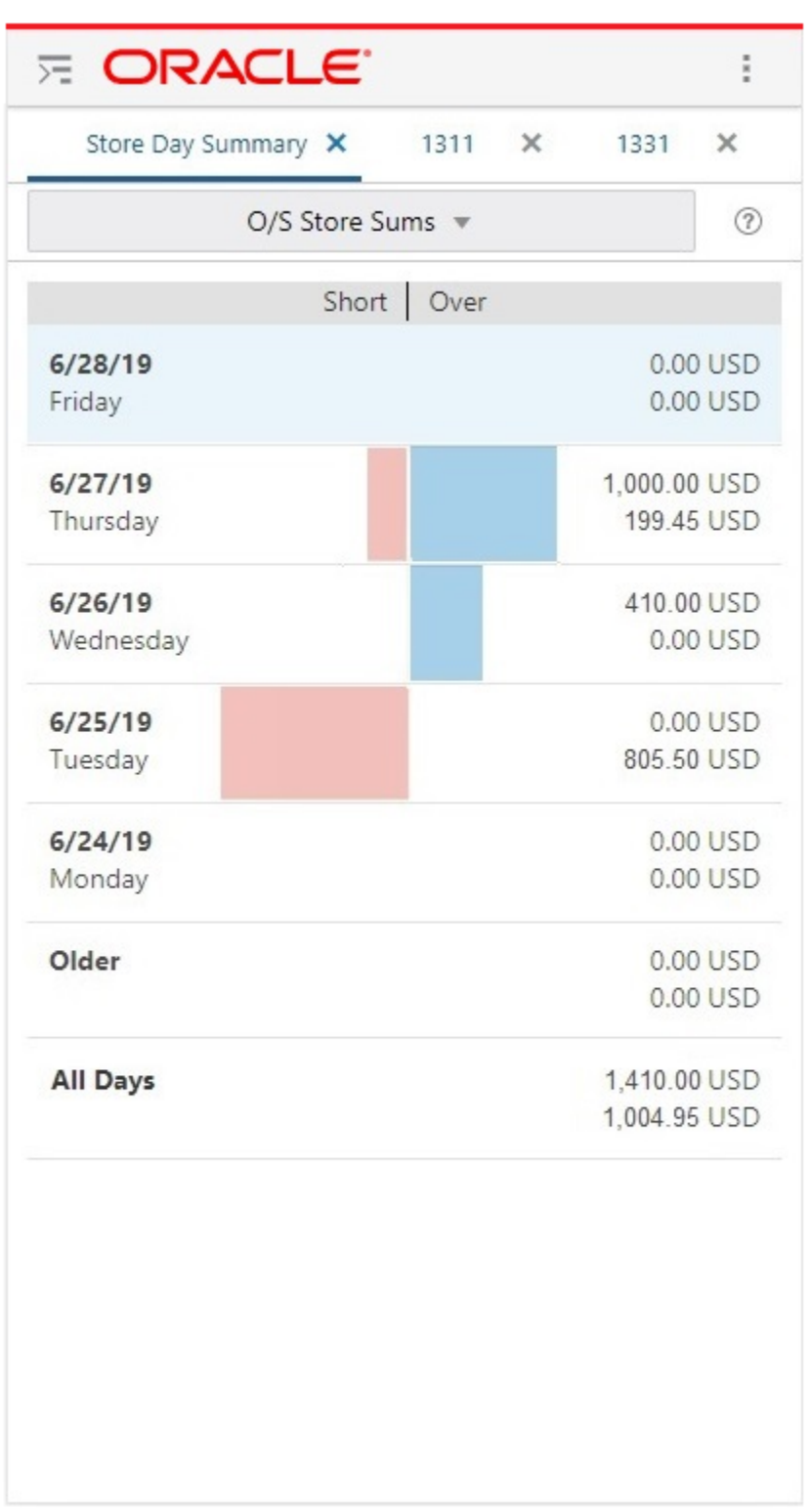

#### <span id="page-21-0"></span>**Figure 4-5 O/S Store Sums**

**4.** There are seven sections displayed in this view. The first five sections contain the five most recent days, starting with yesterday (today's date minus 1); each containing the sum of overages for open stores and the sum of shortages for open stores.

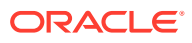

- <span id="page-22-0"></span>The first five sections contain the five most recent days, starting with yesterday (today's date minus 1), each containing the sum of overages for open stores and the sum of shortages for open stores.
- The date is displayed on the left side of the section with the day of the week displayed below it. The five dates displayed are today minus 1 through today minus 5.
- The right hand section contains the sum of the over and shortages, together with their values in the local or retailer's default currency. The short value is preceded with a -. If no stores are found with an over or short value, a zero value is displayed rather than leaving the section blank. The over and short total values are represented in the local or the retailers primary currency.
- The left portion of the bar represents shortages and the right portion of the negative stack bar represents overages. The red/blue for shortages/overages respectively is the percentage representation of the shortage/overage value for open stores for a specific day, assuming the width of each halves of the stack bar represents all possible open stores to which one is assigned.
- **5.** The **Older** section displays the sums of overages and shortages of open stores prior to the first five dates. If no overages or shortages are found, the section will still display with a sum of zero rather than leaving it blank.
- **6.** A sum of all overages and shortages for all open stores to which you are assigned is displayed in the section labeled **All Days**.
- **7.** You can view more details by tapping **anywhere** inside any of the seven sections. The details for that selection appear.

## Store Day Summary - Error Count

The Store Day Summary - Error Count view shows the number of outstanding errors on the specified days for stores for which the current user is responsible. An outstanding error is defined as an error that exists against a store day that has not been overridden.

To view the Store Day Summary - Error Count:

- **1.** From the Sales Audit Task list, tap **Store Day Summary**. The Store Day Summary Open Store Days screen appears.
- **2.** Tap the **Open Store Days** to view the four available Store Day Summary views.

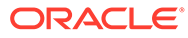

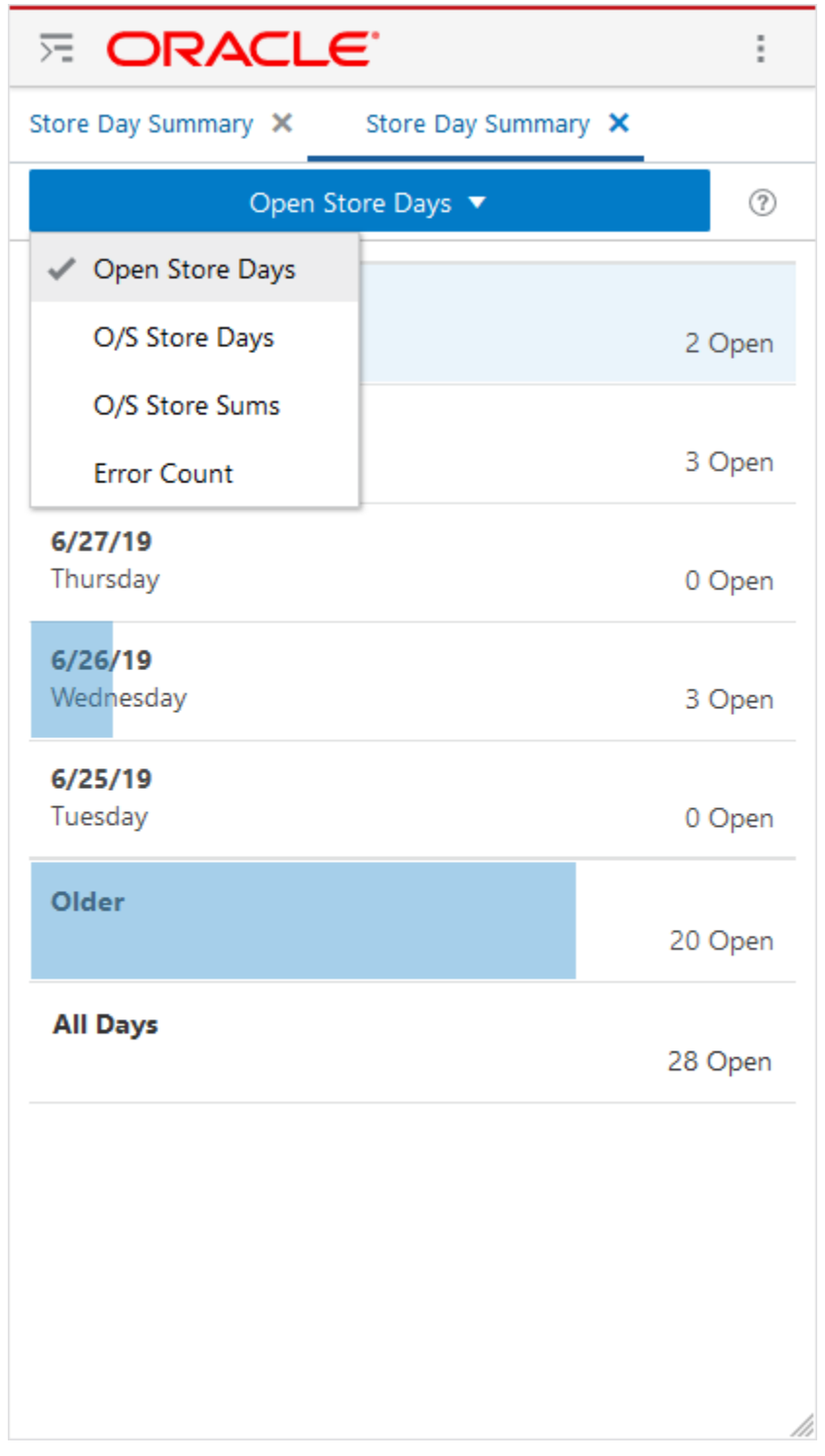

<span id="page-23-0"></span>**Figure 4-6 Store Day Summary Options List**

**3.** Tap **Error Count**. The screen refreshes and shows the Store Day Summary for Error Count.

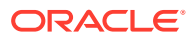

- **4.** There are seven sections displayed in the Store Day Summary Error Count view.
	- The first five sections contain the most recent days, starting with yesterday (today's date minus 1), each containing the number of outstanding errors.
	- The date is displayed on the left side of the section with the day of the week displayed below it. The five dates displayed are today minus 1 through today minus 5.

 $E$  ORACLE I Store Day Summary X Store Day Summary X Error Count ▼  $(2)$  $6/29/19$ Saturday 41 Errors  $6/28/19$ Friday 69 Errors  $6/27/19$ Thursday 0 Errors 6/26/19 Wednesday 16 Errors  $6/25/19$ Tuesday 0 Errors Older 6 Errors **All Days** 132 Errors

<span id="page-24-0"></span>**Figure 4-7 Error Count**

- <span id="page-25-0"></span>The right side of the section contains the count of outstanding errors for the date, followed by the word Errors. If no outstanding errors are found the count will be 0 Errors.
- A visual representation of the error count is displayed in each section except for the All Days section. A blue bar representing the number of errors fills each section. Assuming the width of the screen represents all outstanding errors, the percentage of outstanding errors for the specified date out of the total outstanding errors for all open store days is used to fill the same percentage of the section. If there are 100 errors and 50 of the errors occurred against stores on the specified day, then 50% of the section will be blue, the bar extends exactly halfway across the screen.
- **5.** The **Older** section displays the counts of outstanding errors for store days which you are assigned prior to the first five dates.
- **6.** A total count of outstanding errors for all store days is displayed in the section labeled **All Days**.
- **7.** You can view more details by tapping **anywhere** inside any of the seven sections. The details for that selection appear.

### Store Day Summary Detail

To view Store Day Summary Detail:

**1.** Navigate to the Store Day Summary. See [Getting Started](#page-9-0) for details.

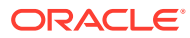

| $\overline{E}$ ORACLE.                  |                   | i       |
|-----------------------------------------|-------------------|---------|
| Store Day Summary X Store Day Summary X |                   |         |
|                                         | Open Store Days ▼ | ℗       |
| 6/29/19<br>Saturday                     |                   | 2 Open  |
| 6/28/19<br>Friday                       |                   | 3 Open  |
| 6/27/19<br>Thursday                     |                   | 0 Open  |
| 6/26/19<br>Wednesday                    |                   | 3 Open  |
| 6/25/19<br>Tuesday                      |                   | 0 Open  |
| Older                                   |                   | 20 Open |
| <b>All Days</b>                         |                   | 28 Open |
|                                         |                   |         |
|                                         |                   |         |
|                                         |                   |         |

<span id="page-26-0"></span>**Figure 4-8 Open Store Days**

**2.** Tap **inside** any of the seven available sections to see the list of stores for that date or for the Older/All Days section.

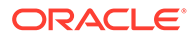

| <b>E ORACLE</b>                                                                          | ٠                                       |
|------------------------------------------------------------------------------------------|-----------------------------------------|
| Store Day Summary X                                                                      |                                         |
| $\leq$ Back                                                                              | 6/26/19 <sup>1</sup>                    |
| Charlotte*<br>1111<br><b>Auditor RESA_ADMIN, RMS_ADMIN</b><br>Over/Short 0.00 AUD        | Data $\mathbf 0$<br>Errors <sub>6</sub> |
| Chicago*<br>1311<br><b>Auditor RESA_ADMIN,RMS_ADMIN</b><br>Over/Short 0.00 USD           | Data ${\bf 0}$<br>Errors 10             |
| <b>Minneapolis</b><br>1331<br><b>Auditor RESA_ADMIN,RMS_ADMIN</b><br>Over/Short 0.00 USD | Data $\cup$<br>Errors 0                 |

<span id="page-27-0"></span>**Figure 4-9 Store Day Summary Detail**

**3.** To return to the previous screen, tap **Back**. The Store Day Summary dashboard appears.

# <span id="page-28-0"></span>5 Store Detail

This section contains the following information about the Store Detail screen:

- **Store Detail**
- [Sending an Email](#page-30-0)
- [Sending a Text Message](#page-33-0)

## Store Detail

The Store Detail screen displays a chart showing the top errors that occurred against the open days for the selected store, along with a list showing summary information for each of the open business days. When the user clicks on one of the Open Days in the Open Days list, the Store Day screen opens to show more detailed information about that open day for the current store.

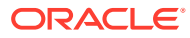

<span id="page-29-0"></span>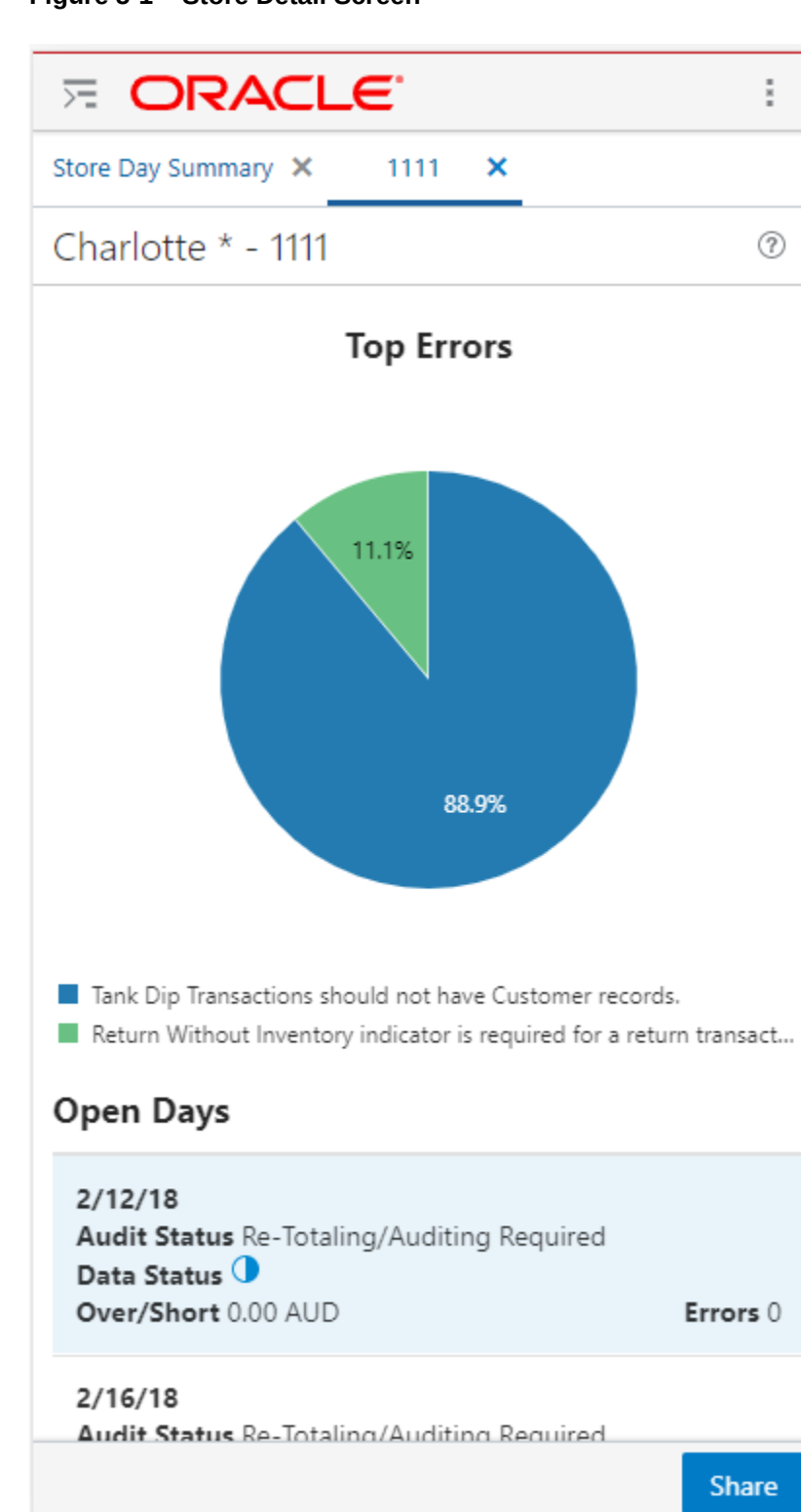

**Figure 5-1 Store Detail Screen**

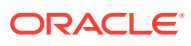

# <span id="page-30-0"></span>Sending an Email

To send an email:

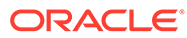

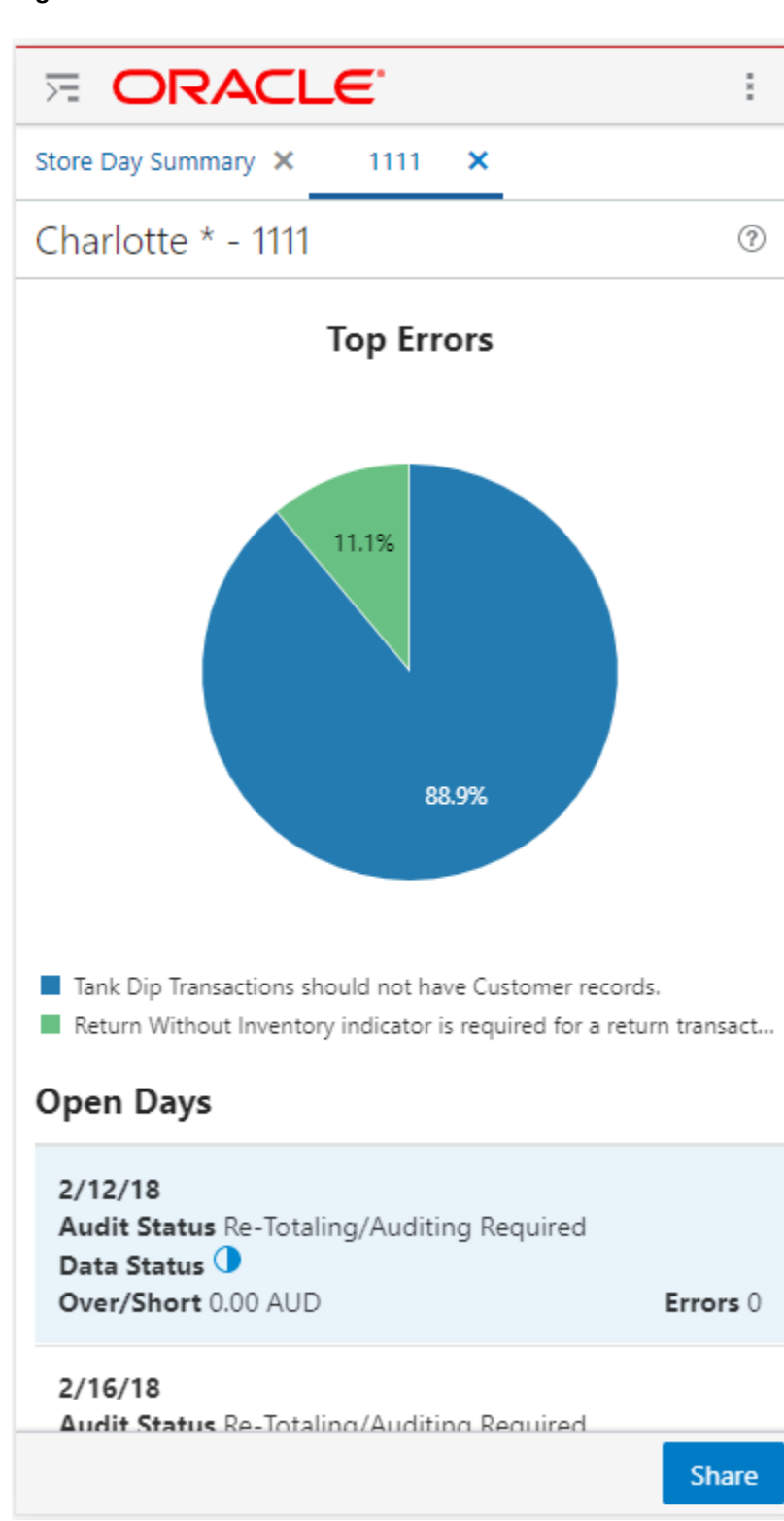

<span id="page-31-0"></span>**Figure 5-2 Store Detail Screen**

**1.** From the Store Detail screen, tap **Share** to see the available options.

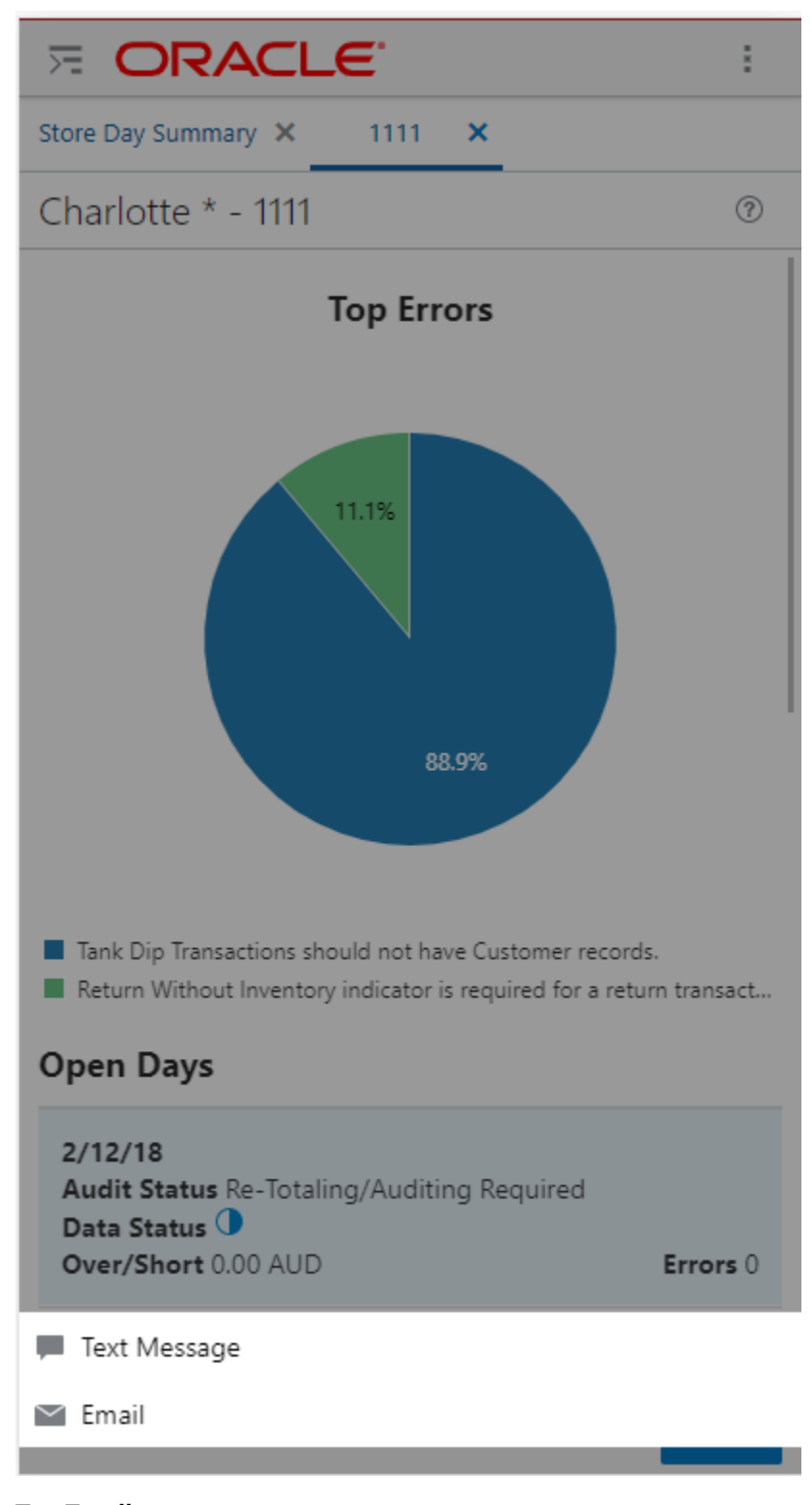

#### <span id="page-32-0"></span>**Figure 5-3 Share Options**

- **2.** Tap **Email**.
- **3.** The subject of the email is displayed. This field is system generated and user editable. The following details are displayed:
	- Store/Business date

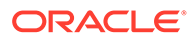

- <span id="page-33-0"></span>Store Name
- Store ID
- Chain Name
- O/S Value
- Errors
- Message containing Open in the desktop app followed by a hyperlink/URL
- **4.** You can add additional comments prior to sending the email.

### **Note:**

Copying and pasting the URL included in the email into a browser, enables the recipient to launch directly into the Sales Audit desktop application to the Store Day Summary screen for the specific store day.

## Sending a Text Message

To send a text message:

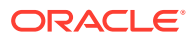

<span id="page-34-0"></span>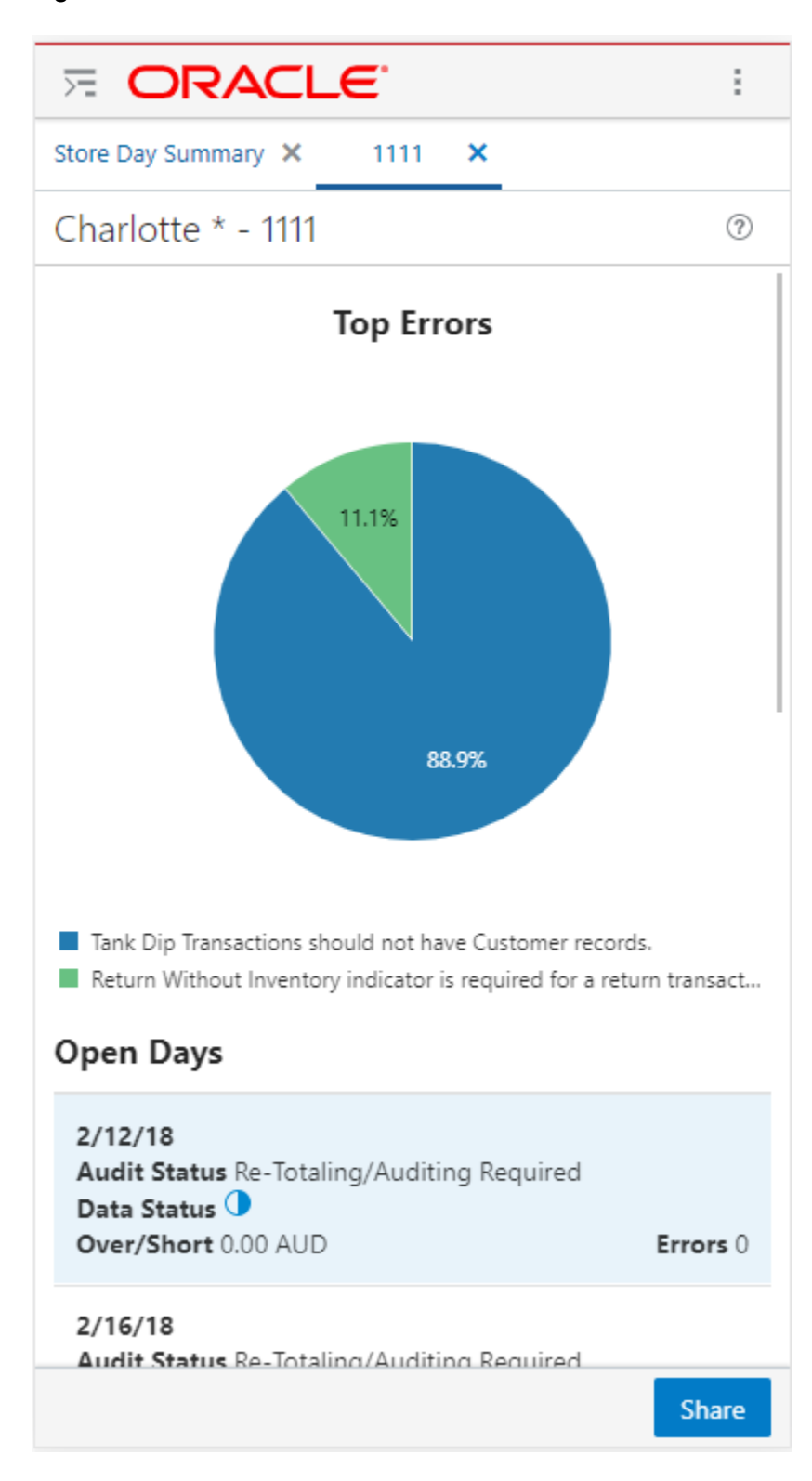

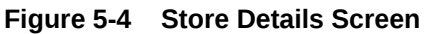

**1.** From the Store Details screen, tap **Share** to see the available options.

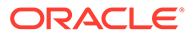

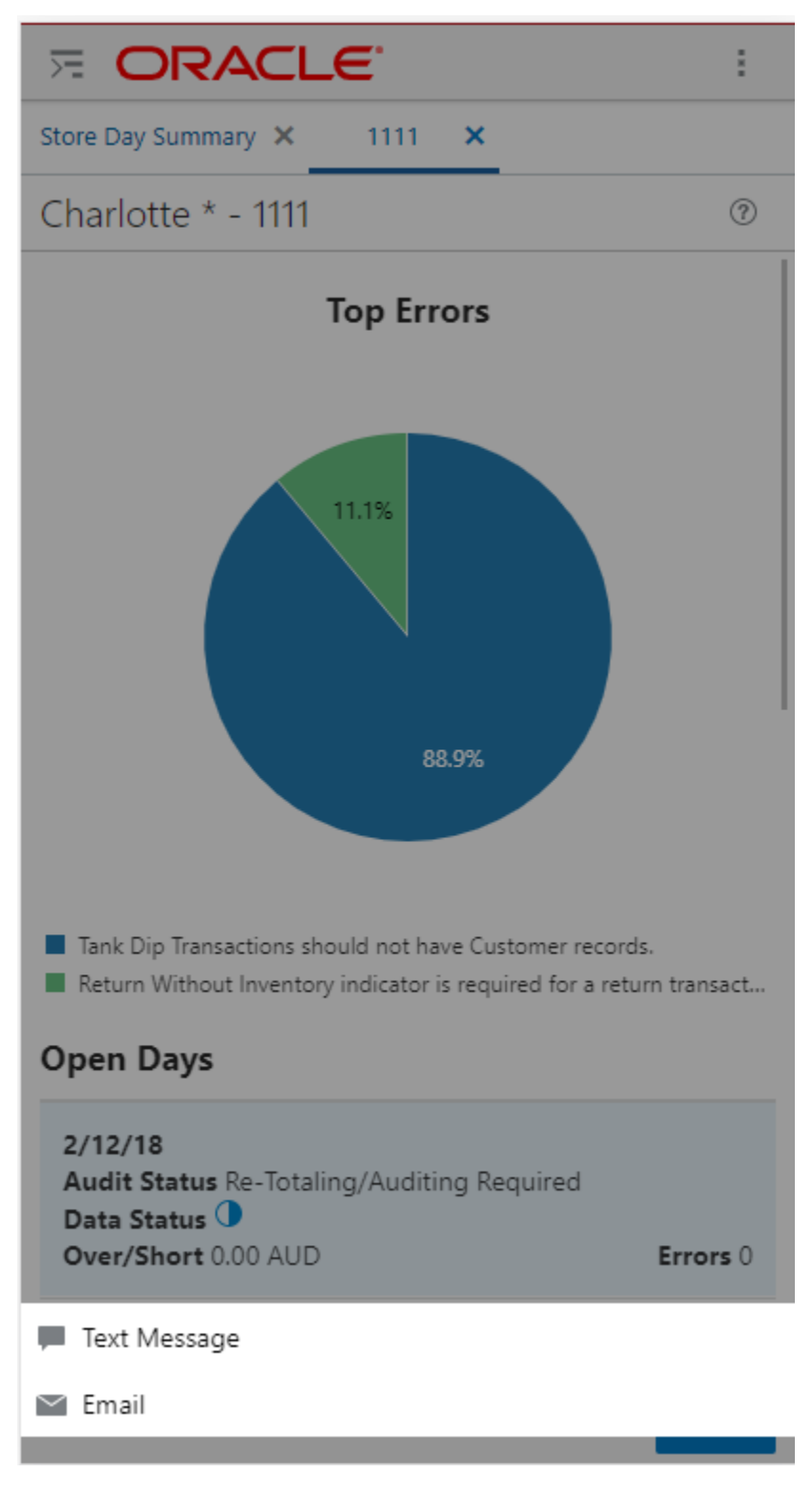

#### <span id="page-35-0"></span>**Figure 5-5 Share Options**

- **2.** Tap **Text**.
- **3.** A text message appears. This field is system generated and user editable. The following details are displayed:
	- Store/Business date
- Store Name
- Store ID
- Chain Name
- O/S Value
- Errors
- Message containing Open in the desktop app followed by a hyperlink/URL
- **4.** You can add additional comments prior to sending the text message.

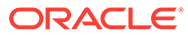

# <span id="page-37-0"></span>6 Store Day

The Store Day screen displays details about a specific store day. This screen is accessed from the Store Day Summary screen when a single business date is selected, or from the Store Detail screen.

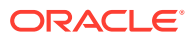

### <span id="page-38-0"></span>**Figure 6-1 Store Day**

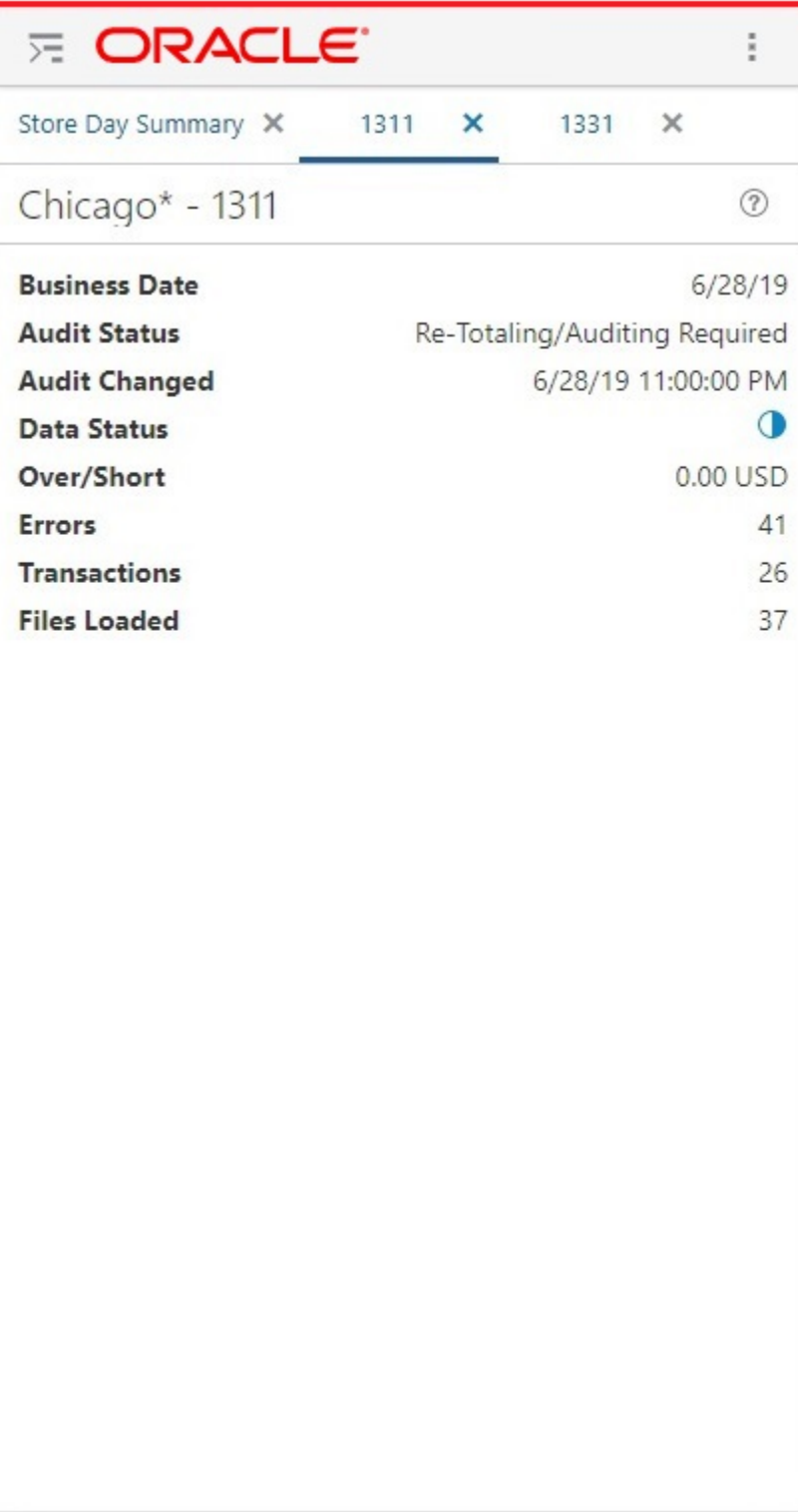

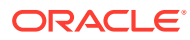

### <span id="page-39-0"></span>Store Day

The Store Day screen displays the following information:

- Store Name/ID
- Business Date
- Audit Status
	- Unaudited
	- Errors Pending
	- Re-Totalling/Auditing Required
	- Totaled
	- Audited
- Audit Changed
- Data Status Visual representation of the current status include:
	- Ready for Import Empty circle
	- Loading Half full circle
	- Partially Loaded Half full circle
	- Fully Loaded Full circle
	- Stored days in Purged status will not be displayed
- Over/Short The Over/Short value for the store day with the currency code displayed next to the value. If the value is short a negative sign will show before the value.
- Errors The number of outstanding errors for the store day.
- Transactions The number of transactions that exist for the store day.
- Files Loaded The number of files that have been loaded for the store day.

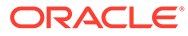

# <span id="page-40-0"></span>7 Store Search

Selecting Store Search from the drawer menu will display the Store Search screen. The Store Search screen allows users to search for specific stores using basic criteria. Users have the ability to search for all stores to which they have access based on RMS Location Data Security, which match their criteria or only those stores to which they are assigned and match the entered criteria.

### Store Search

You can search for a specific open store by entering some basic criteria in the Store Search option.

This section contains the following topics to help you search a store and view store search results:

- Searching for a Store
- **[Viewing Store Search Results](#page-45-0)**

### Searching for a Store

To Search for a Store:

**1.** Tap **Store Search**. The Store Search screen appears.

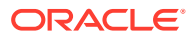

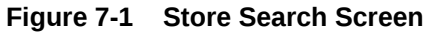

<span id="page-41-0"></span>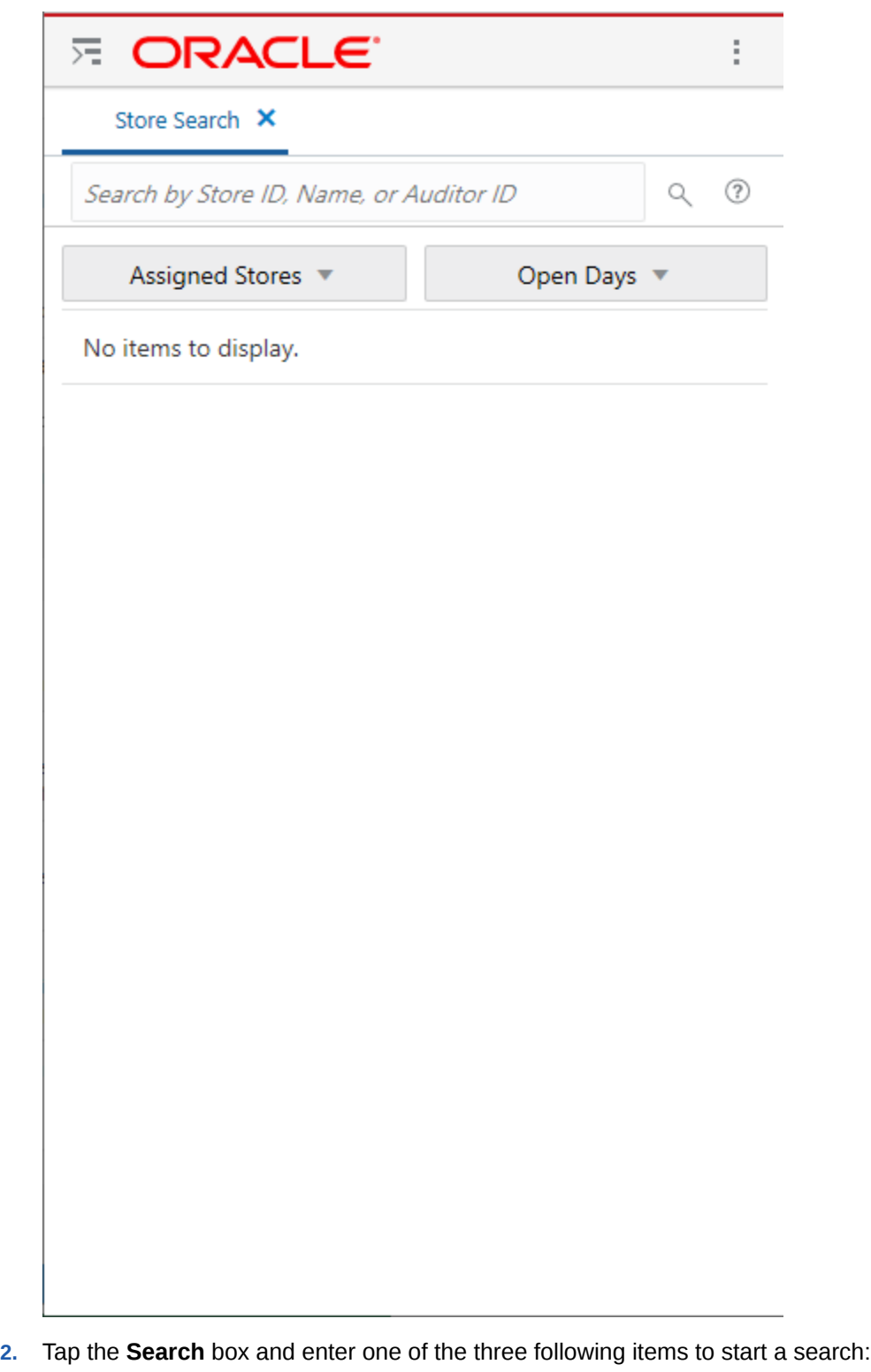

- Store ID
- Name
- Auditor ID

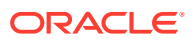

<span id="page-42-0"></span>The onscreen keyboard appears.

**Figure 7-2 Store Search Screen**

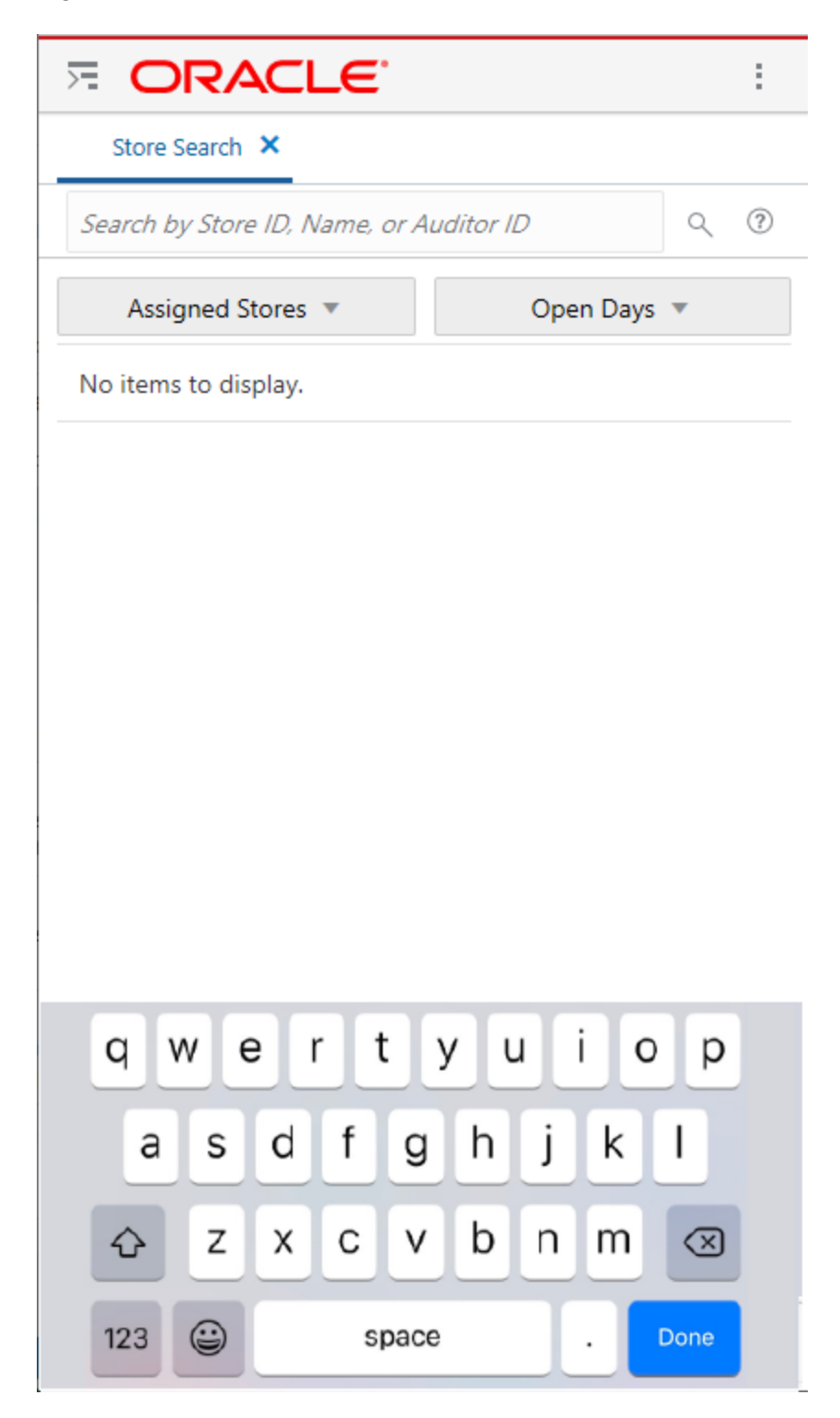

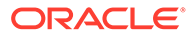

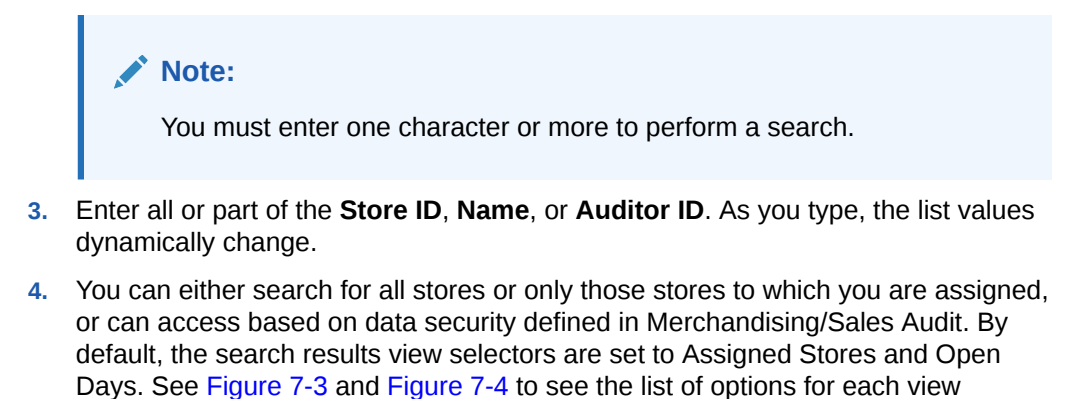

selector.

**ORACLE®** 

| <b>E ORACLE</b>                                                 | š                 |
|-----------------------------------------------------------------|-------------------|
| Store Search X                                                  |                   |
| Chi                                                             | $Q_0$ $Q$         |
| Assigned Stores ▼<br>O/S Days $\blacktriangledown$              |                   |
| Charlotte * / Chain 1*<br>1111<br>`Auditor RESA_ADMIN,RMS_ADMIN | 0 Over<br>0 Short |
| Chicago* / Chain 1*<br>1311<br>`Auditor RESA_ADMIN,RMS_ADMIN    | 0 Over<br>0 Short |
| Chicago* / Chain 1*<br>1311<br>`Auditor RESA_ADMIN,RMS_ADMIN    | 0 Over<br>0 Short |
|                                                                 |                   |
|                                                                 |                   |
|                                                                 |                   |
|                                                                 |                   |
| <b>Assigned Stores</b>                                          |                   |
| <b>All Stores</b>                                               |                   |

<span id="page-44-0"></span>**Figure 7-3 View Selector Options List - Assigned Stores**

ORACLE<sup>®</sup>

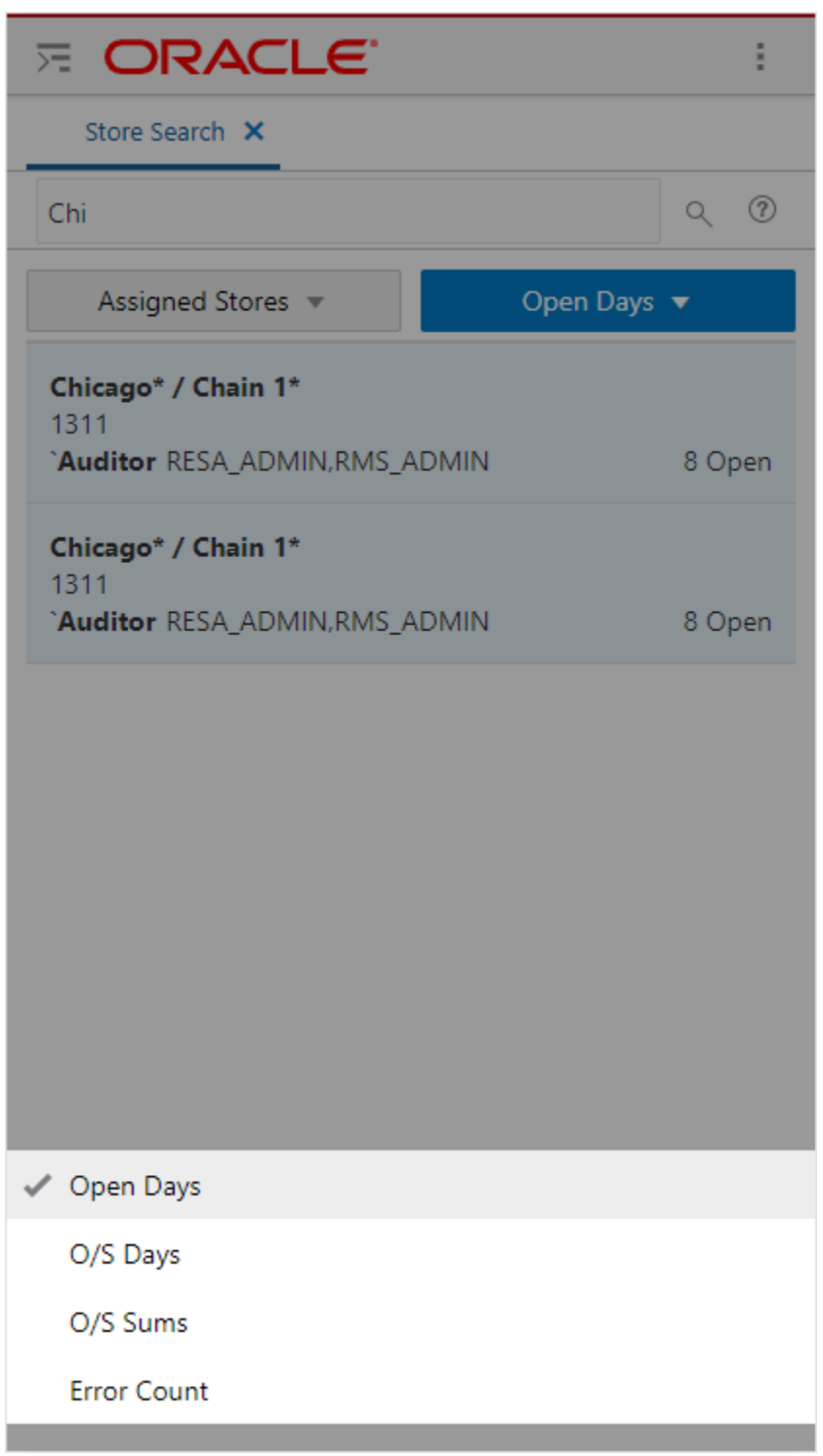

<span id="page-45-0"></span>**Figure 7-4 View Selector Options List - Open Days**

## Viewing Store Search Results

There are many options on how to view Store Search results:

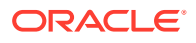

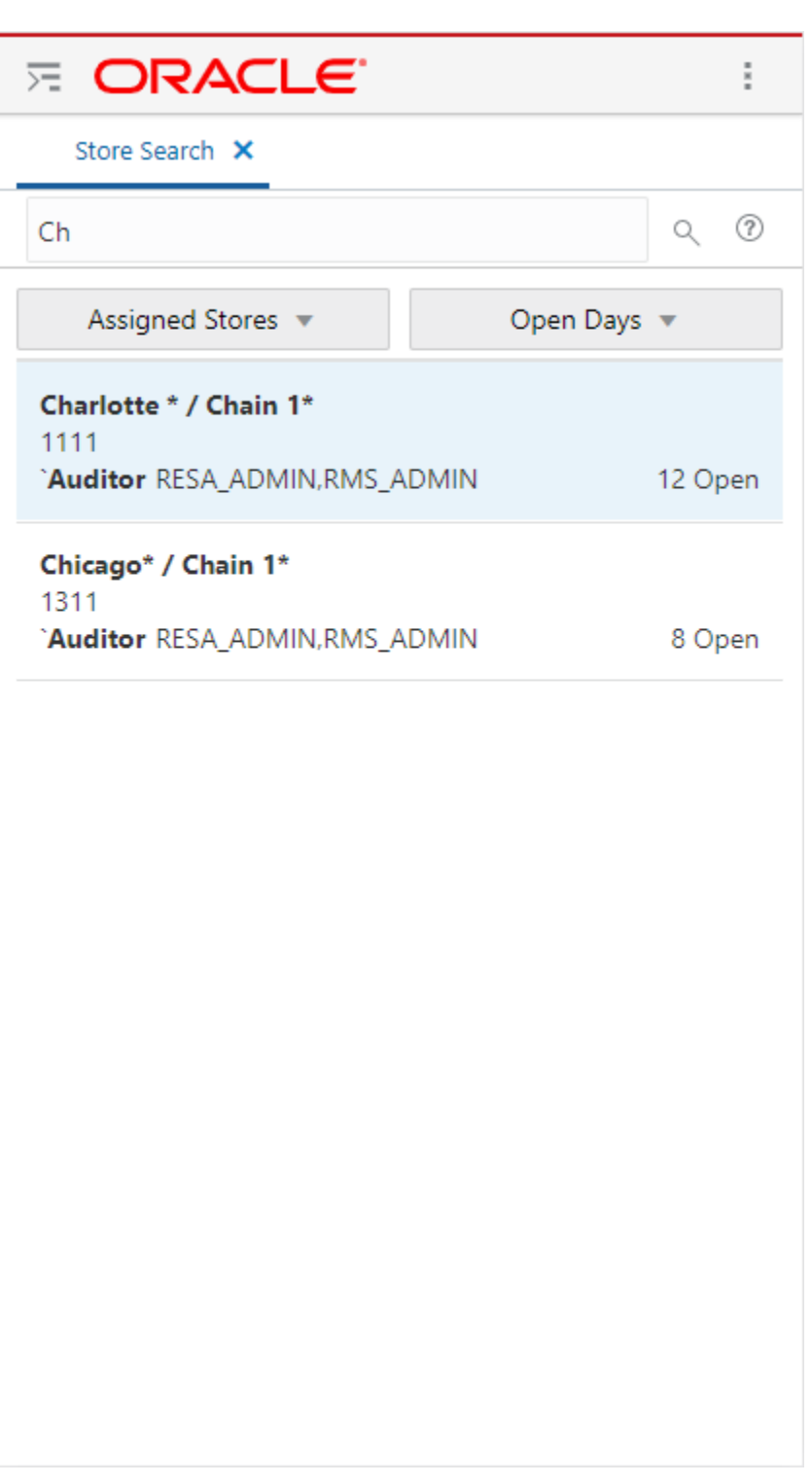

<span id="page-46-0"></span>**Figure 7-5 Store Search Results Screen**

**1.** You can either tap the **Open Days View Selector** to cycle through the four available Store Day Summary views. The following dialog appears:

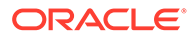

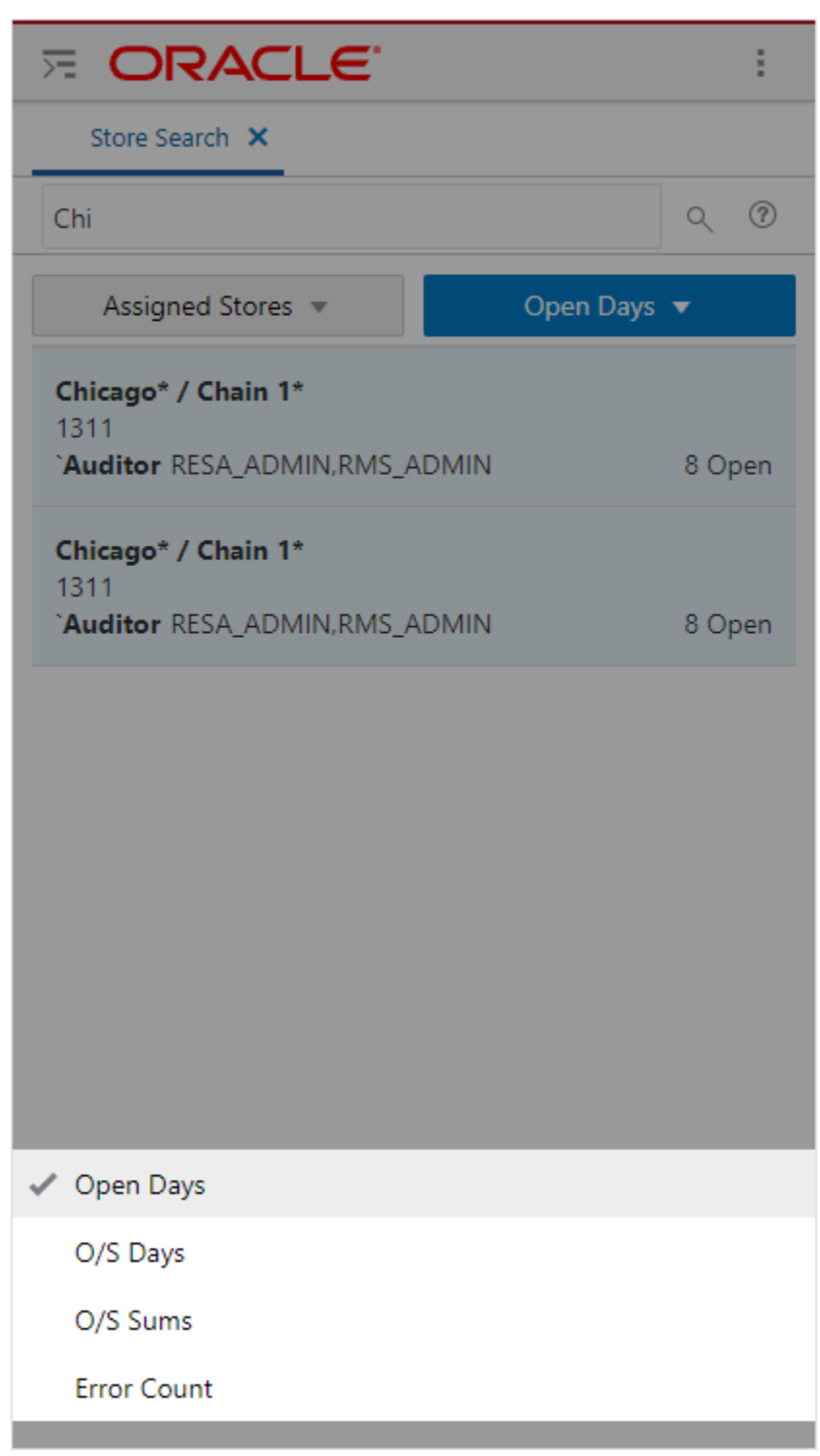

<span id="page-47-0"></span>**Figure 7-6 Store Day Summary View Options**

- The store name, store ID, and the auditor's application user ID is displayed.
- The store's associated value depending on the view selected is displayed.

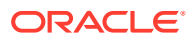

<span id="page-48-0"></span>**2.** You can view more details by tapping one of the **Stores** in the list. The Store Detail screen appears.

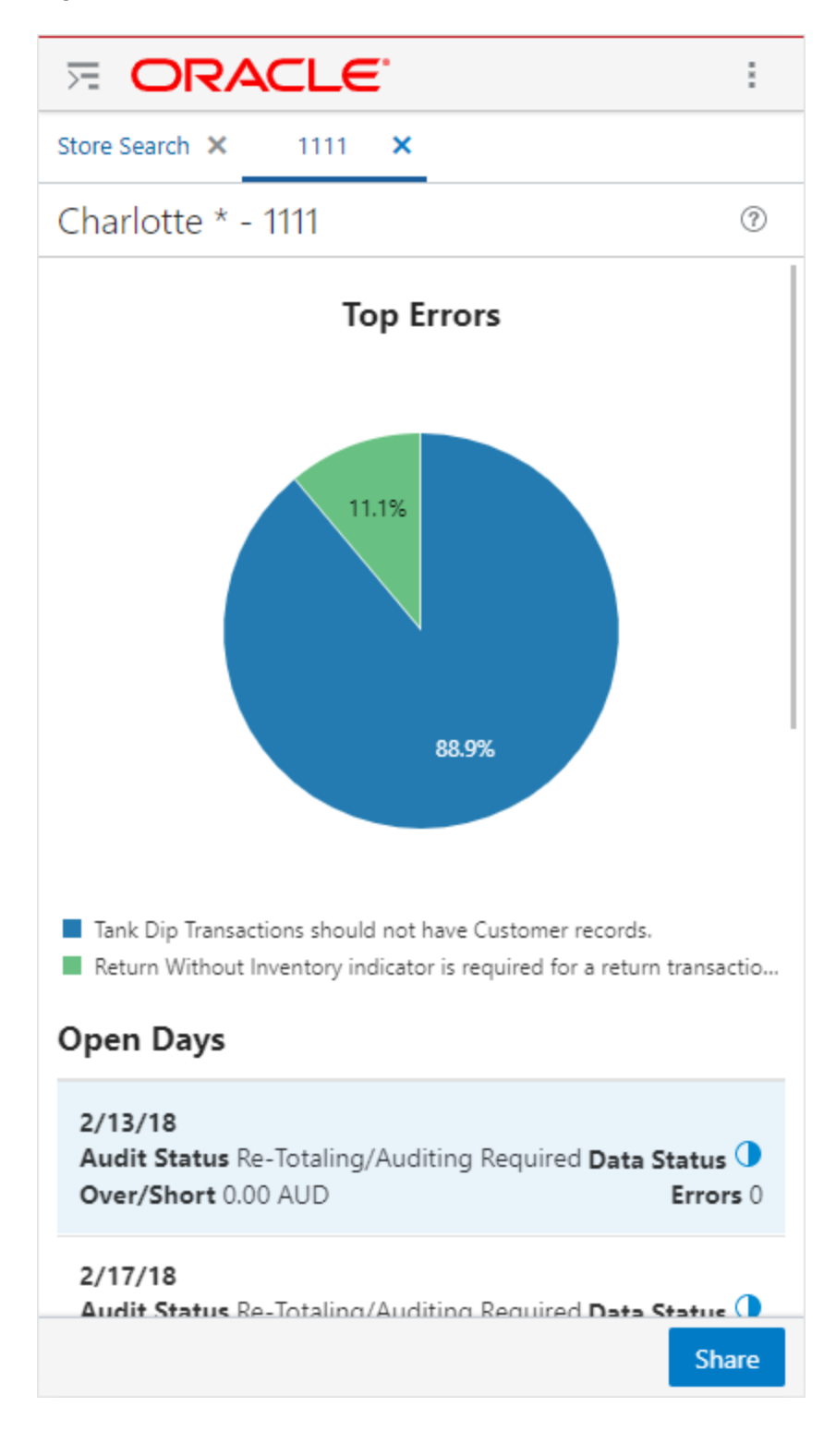

**Figure 7-7 Store Detail**

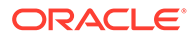